## **SIEMENS**

**Application Example 01/2015**

# **Monitoring and Control with the LOGO! CMR Module LOGO! 8**

**<http://support.automation.siemens.com/WW/view/en/105074237>**

## <span id="page-1-0"></span>**Warranty and Liability**

**Note** The Application Examples do not purport to cover all details or variations in equipment, nor do they provide for every possible contingency. The Application Examples do not represent customer-specific solutions. They are only intended to provide support for typical applications. You are responsible for the correct operation of the described products. These Application Examples do not relieve you of the responsibility of safely and professionally using, installing, operating and servicing equipment. When using these Application Examples, you recognize that we cannot be made liable for any damage/claims beyond the liability clause described. We reserve the right to make changes to these Application Examples at any time and without prior notice. If there are any deviations between the recommendations provided in this Application Example and other Siemens publications – e.g. Catalogs – the contents of the other documents shall have priority.

We do not accept any liability for the information contained in this document.

Any claims against us – based on whatever legal reason – resulting from the use of the examples, information, programs, engineering and performance data etc., described in this Application Example shall be excluded. Such an exclusion shall not apply in the case of mandatory liability, e.g. under the German Product Liability Act ("Produkthaftungsgesetz"), in case of intent, gross negligence, or injury of life, body or health, guarantee for the quality of a product, fraudulent concealment of a deficiency or breach of fundamental contractual obligations ("wesentliche Vertragspflichten"). The compensation for damages due to a breach of a fundamental contractual obligation is, however, limited to the foreseeable damage, typical for the type of contract, except in the event of intent or gross negligence or injury to life, body or health. The above provisions do not imply a change in the burden of proof to your disadvantage.

Any form of duplication or distribution of these Application Examples or excerpts hereof is prohibited without the expressed consent of Siemens Industry Sector.

#### **Security information**

Siemens provides products and solutions with industrial security functions that support the secure operation of plants, solutions, machines, equipment and/or networks. They are important components in a holistic industrial security concept. With this in mind, Siemens' products and solutions undergo continuous development. Siemens recommends strongly that you regularly check for product updates.

For the secure operation of Siemens products and solutions, it is necessary to take suitable preventive action (e.g. cell protection concept) and integrate each component into a holistic, state-of-the-art industrial security concept. Third-party products that may be in use should also be considered. For more information about industrial security, visit [http://www.siemens.com/industrialsecurity.](https://www.industry.siemens.com/topics/global/en/industrial-security/Pages/default.aspx)

To stay informed about product updates as they occur, sign up for a productspecific newsletter. For more information, visit [http://support.automation.siemens.com.](http://support.automation.siemens.com/)

## **Table of Contents**

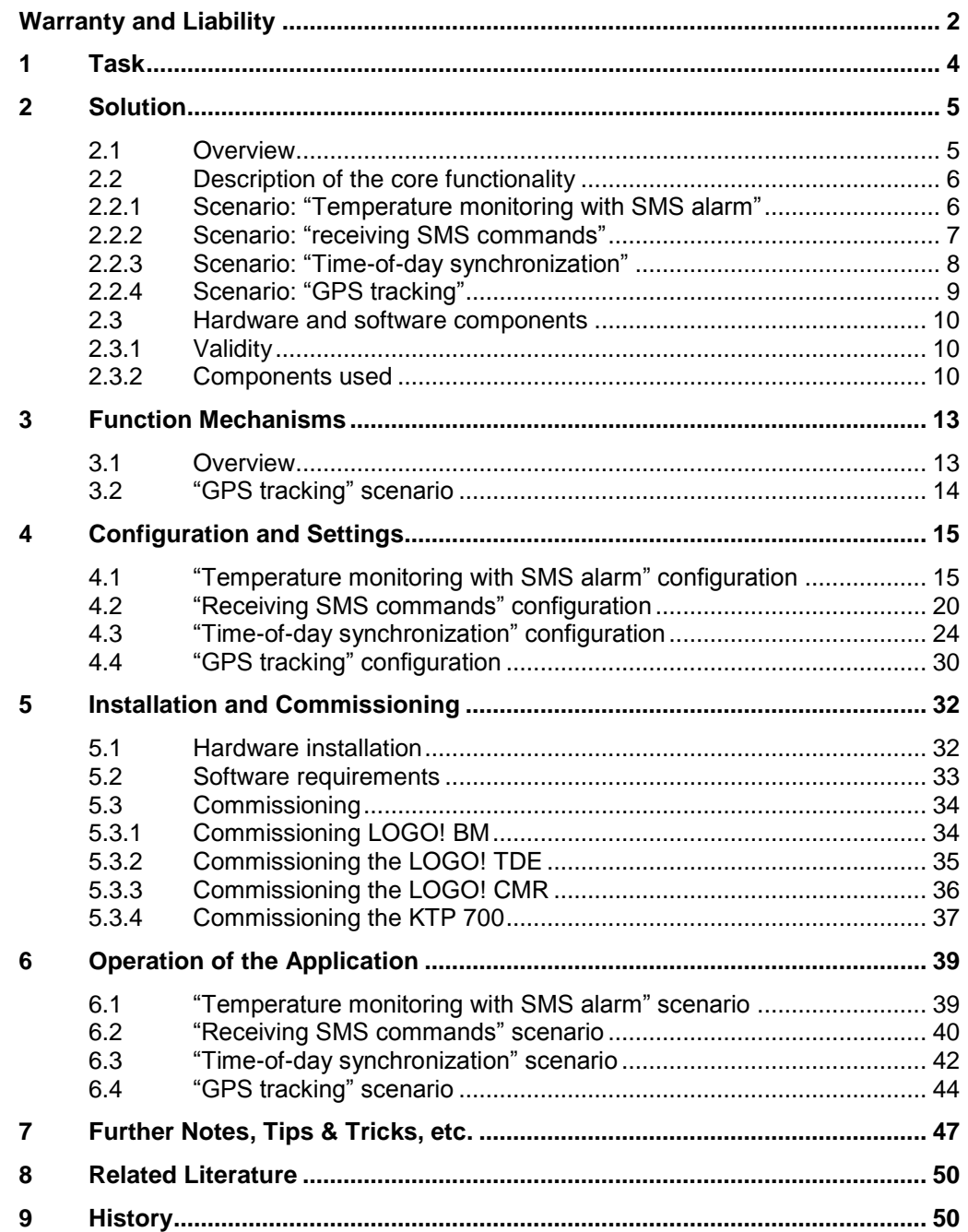

2.1 Overview

## <span id="page-3-0"></span>**1 Task**

#### **Introduction**

The devices from the LOGO! series enable solving small automation tasks quickly and efficiently. The modules of LOGO! 8 expand the function spectrum and cover further requirements. Simplified handling, a new display, and the full communication range via Ethernet facilitate the realization of small automation tasks.

The provided programs and the documentation show the possible application areas of the LOGO! CMR20X0 communication module. A wide range of functions is covered here, from "sending and receiving of SMS", over "time-of-day synchronization", to "tracking of position data".

#### **Overview of the automation task**

The automation task consists of illustrating the application options of LOGO! CMR20X0. The documentation is divided into four scenarios.

The figure below provides an overview of the general application options of LOGO! 8 in conjunction with LOGO! CMR.

Figure 1-1 SMS layout diagram of the application

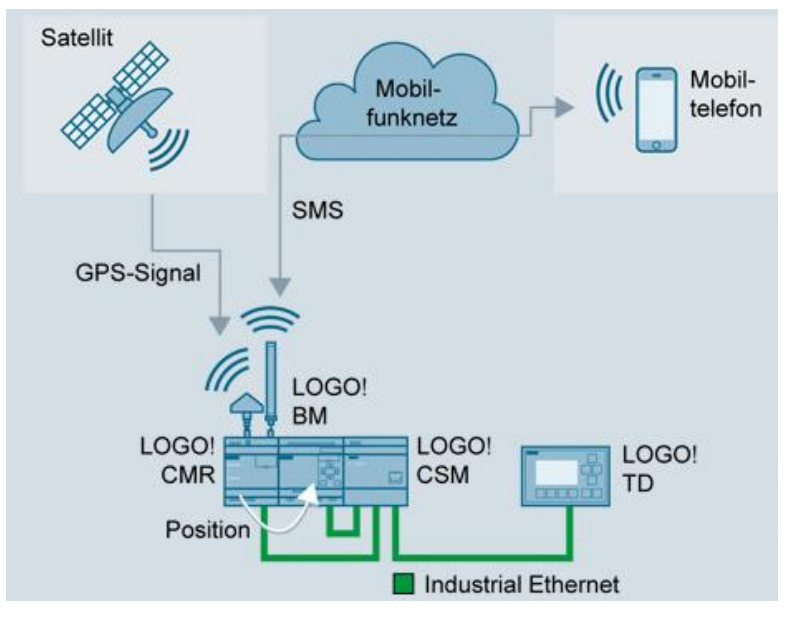

#### **Description of the automation task**

The aim of this solution is to realize the following scenarios:

- 1. Sending an SMS to a defined recipient depending on the state of the process (here temperature monitoring).
- 2. Controlling a process by means of SMS (here fan control).
- 3. Controlling an outlet flap in animal breeding depending on the local sunrise and sunset using time-of-day synchronization.
- 4. Tracking the position of containers via GPS.

2.1 Overview

## <span id="page-4-0"></span>**2 Solution**

## <span id="page-4-1"></span>**2.1 Overview**

## **Schematic layout**

The figure below shows a schematic overview of the most important components of the solution:

Figure 2-1

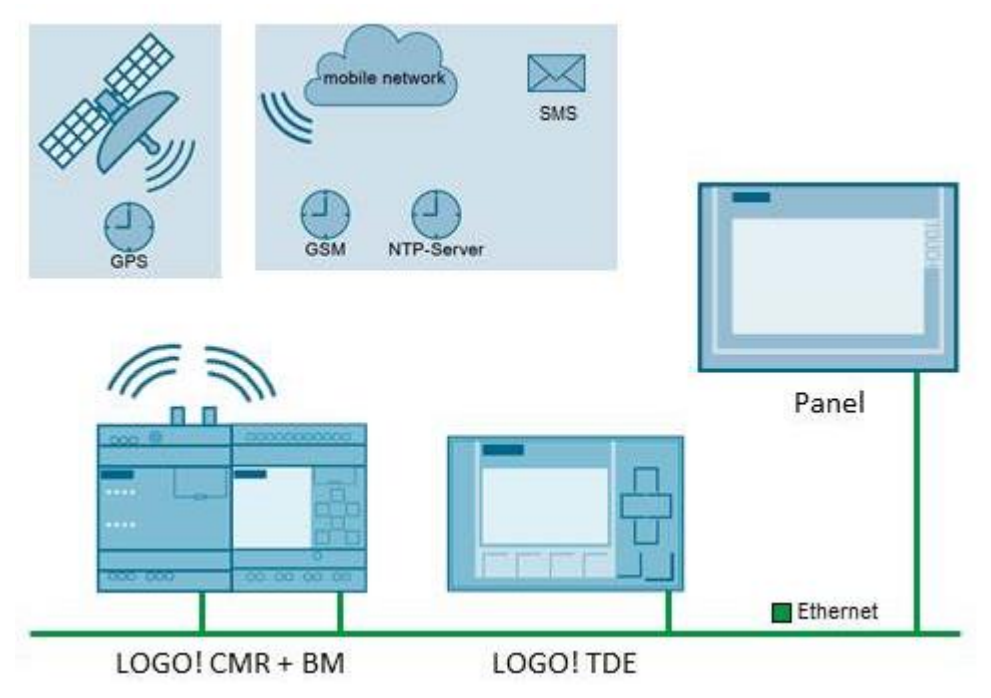

## **Advantages**

This application offers you the following advantages:

- Overview over the application options of LOGO! CMR20X0 in interaction with LOGO! 8 (LOGO! BM).
- Adaptable example projects for simple adjustment to own requirements.
- Step-by-step instructions for configuring the LOGO! CMR module.

Chapter [2.2](#page-5-0) provides an overview of the realized scenarios.

#### **Delimitation**

This application does not contain a description of:

- LOGO!Soft Comfort V8.
- Ladder diagram (LAD) or function block diagram (FBD).

## <span id="page-5-0"></span>**2.2 Description of the core functionality**

Generally, four scenarios are realized which illustrate the application options of LOGO! CMR20X0. This chapter provides an overview of the realized scenarios. The following scenarios are described:

- 1. Temperature monitoring: "Temperature monitoring with SMS alarm"
- 2. Fan control: "receiving SMS commands"
- 3. Time-of-day-dependent control of an outlet flap: "Time-of-day synchronization"
- 4. Position tracking of containers: "GPS tracking"

In this documentation, you will find the following information on the individual scenarios:

Table 2-1

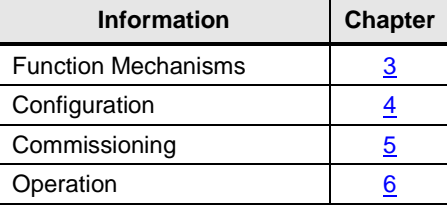

## <span id="page-5-1"></span>**2.2.1 Scenario: "Temperature monitoring with SMS alarm"**

#### **Schematic layout**

The figure below provides an overview of the scenario:

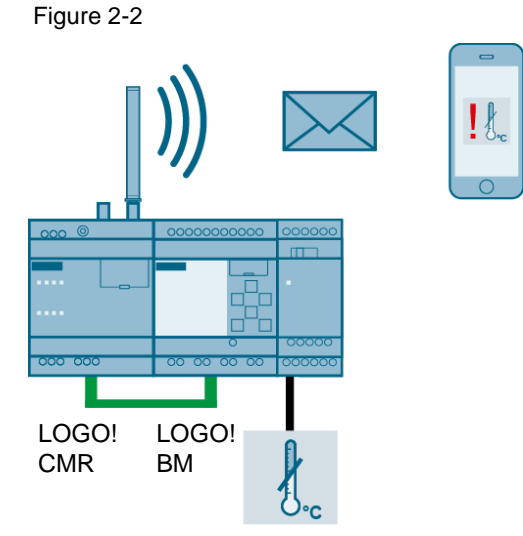

### **Content**

LOGO! CMR monitors a temperature value of LOGO! BM. The temperature value can either be fed real via a LOGO! module, or directly be simulated in LOGO! BM. The description in this document uses the simulated temperature value.

If in LOGO! CMR a defined limit value is exceeded or fallen short of, an SMS is sent to a defined recipient group via the LOGO! CMR module.

## <span id="page-6-0"></span>**2.2.2 Scenario: "receiving SMS commands"**

## **Schematic layout**

The figure below provides an overview of the scenario: Figure 2-3

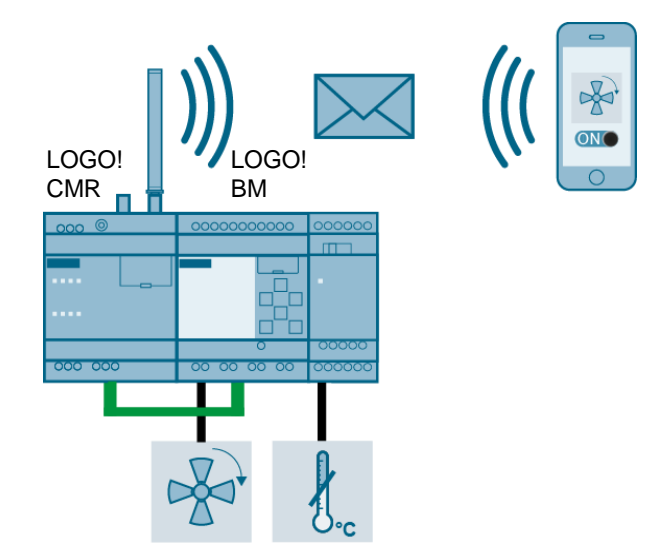

#### **Content**

To extend the temperature monitoring already realized in the first scenario, the option of controlling a fan signal via SMS is implemented.

If an SMS is sent to the LOGO! CMR module with a command (see [Figure 4-1\)](#page-19-1) LOGO! 8 switches the respective signal on. In the example, the signal for a fan is switched.

## <span id="page-7-0"></span>**2.2.3 Scenario: "Time-of-day synchronization"**

### **Schematic layout**

The figure below provides an overview of the scenario: Figure 2-4

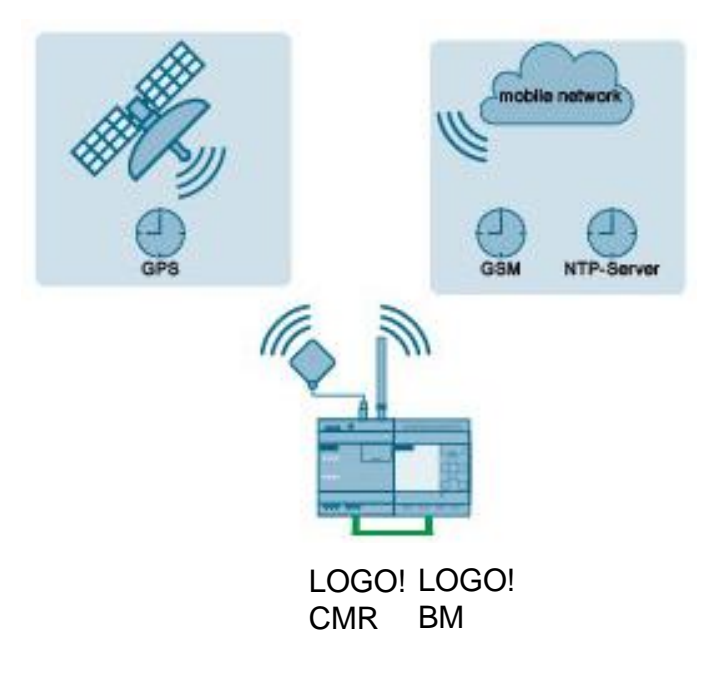

### **Content**

The system time of LOGO! CMR can be synchronized in different ways (GSM, GPS, NTP).

The "time-of-day synchronization" scenario shows requirements and implementation for the various synchronization options.

A scenario for controlling an outlet flap in animal breeding at sunrise and sunset is laid out using function block "Astronomical clock".

## <span id="page-8-0"></span>**2.2.4 Scenario: "GPS tracking"**

### **Schematic layout**

The figure below provides an overview of the scenario: Figure 2-5

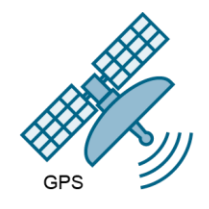

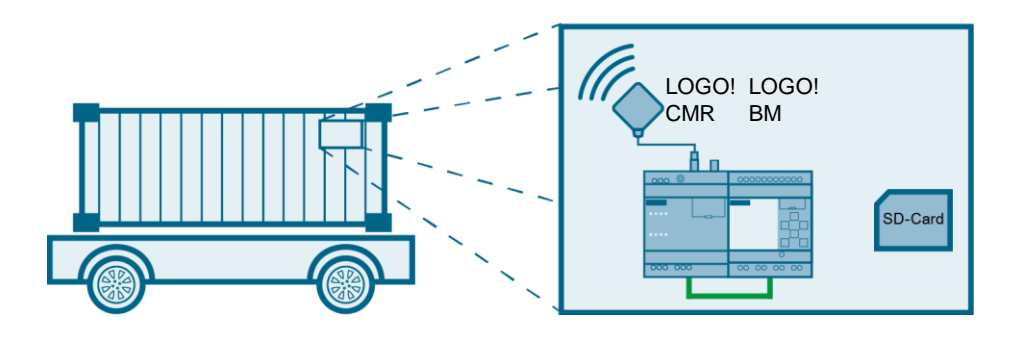

#### **Content**

The example project shows the tracking of a container. The GPS data is recorded via the CMR module mounted at the container, transferred to the LOGO! BM, and stored there in a .csv file via the data log function.

The following functions are realized:

- recording the current GPS position.
- storing the data in the microSD card as a .csv file.
- preparing the data via an Excel macro.
- displaying of the position curve via a freeware tool.

2.3 Hardware and software components

## <span id="page-9-0"></span>**2.3 Hardware and software components**

## <span id="page-9-1"></span>**2.3.1 Validity**

This application is valid for

- LOGO! 8
- LOGO!Soft Comfort V8
- WinCC V13 Basic

## <span id="page-9-2"></span>**2.3.2 Components used**

The individual scenarios were created using the following components:

#### **Hardware components for all scenarios**

Table 2-2

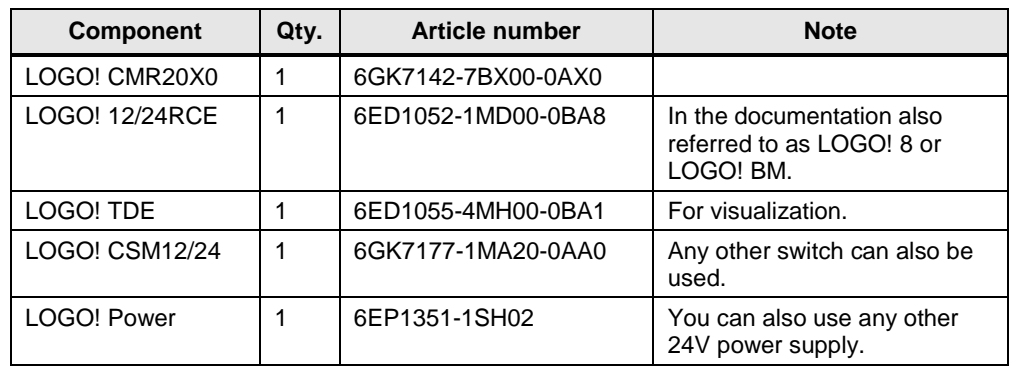

#### **Additional hardware components for "Temperature monitoring with SMS alarm" and "Receiving SMS commands"**

Table 2-3

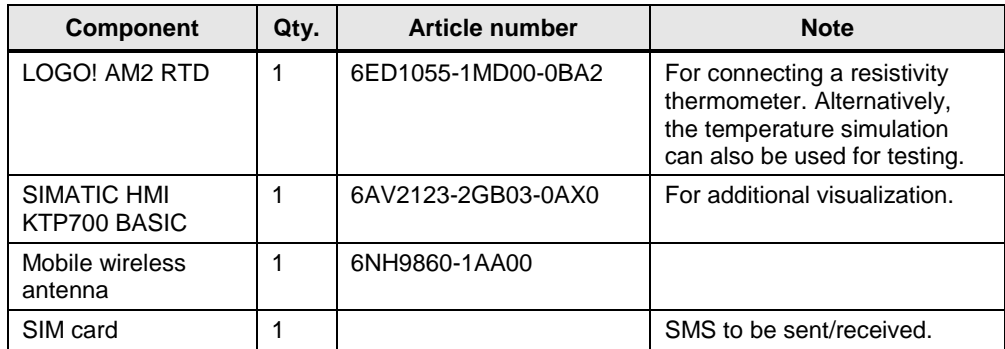

## 2.3 Hardware and software components

## **Additional hardware components "Time-of-day synchronization"**

## Table 2-4

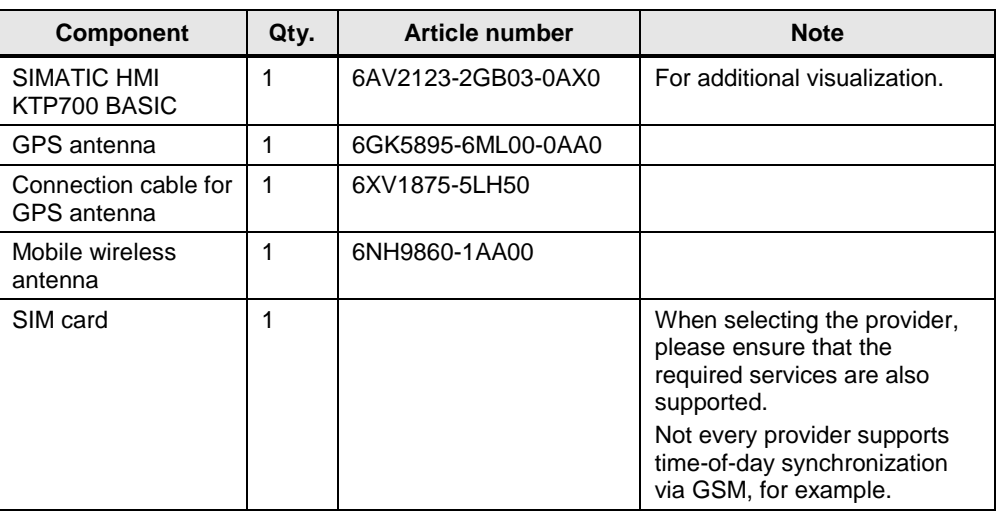

## **Additional hardware components "GPS tracking"**

## Table 2-5

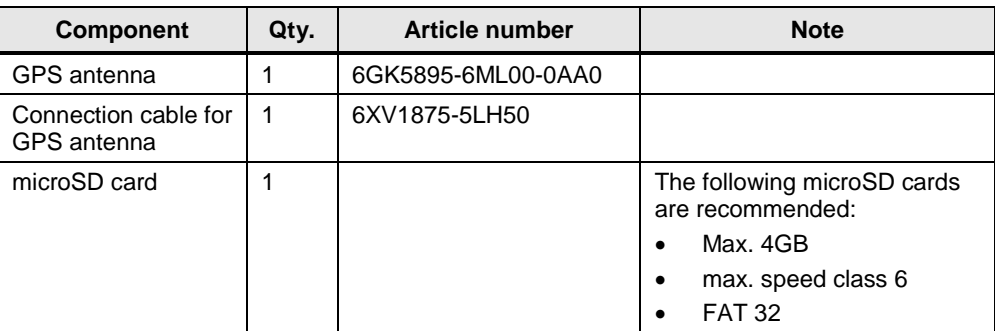

## **Software components**

#### Table 2-6

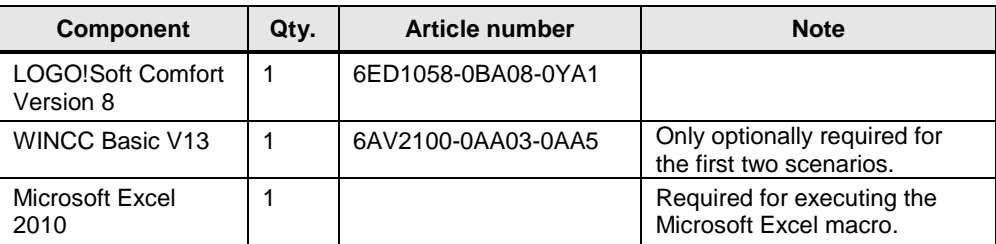

## 2.3 Hardware and software components

## **Sample files and projects**

The following list includes all files and projects that are used in this example. Table 2-7

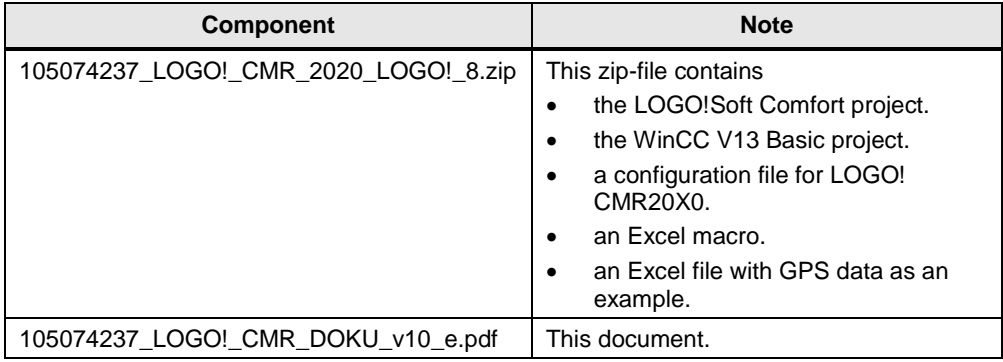

3.1 Overview

## <span id="page-12-0"></span>**3 Function Mechanisms**

## <span id="page-12-1"></span>**3.1 Overview**

#### **Division**

Parts of the functionality of the four scenarios are already covered via the configuration of the LOGO! CMR module. The following overviews show where the functionality is realized in the example scenarios.

## **LOGO! CMR functionality**

Figure 3-1

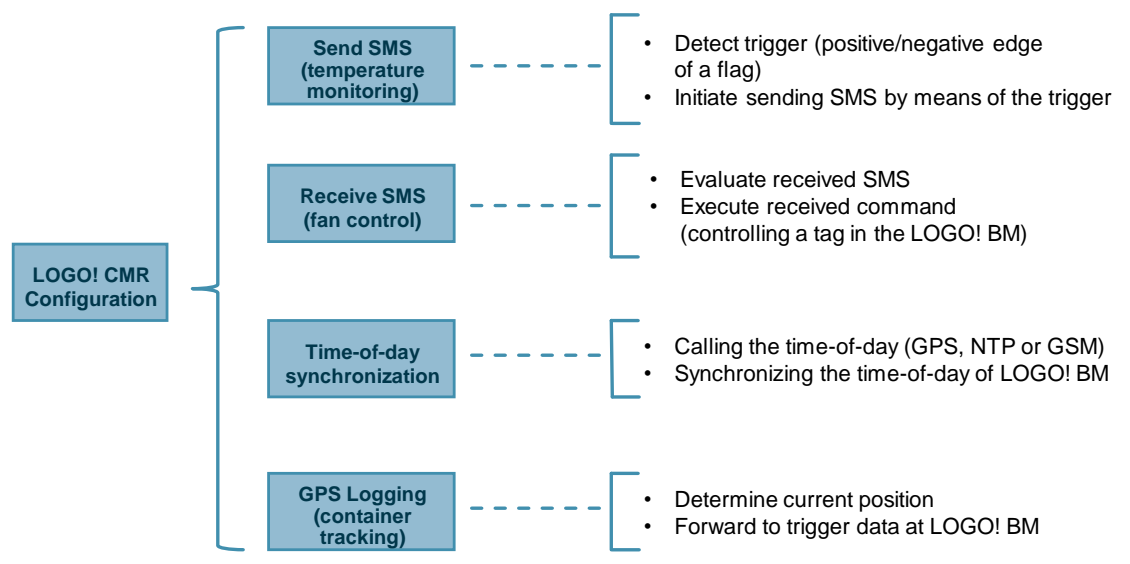

#### 3.2 "GPS tracking" scenario

#### **User program functionality**

#### **Overview**

The LOGO!Soft Comfort project is divided into four independent parts according to the four scenarios.

Figure 3-2

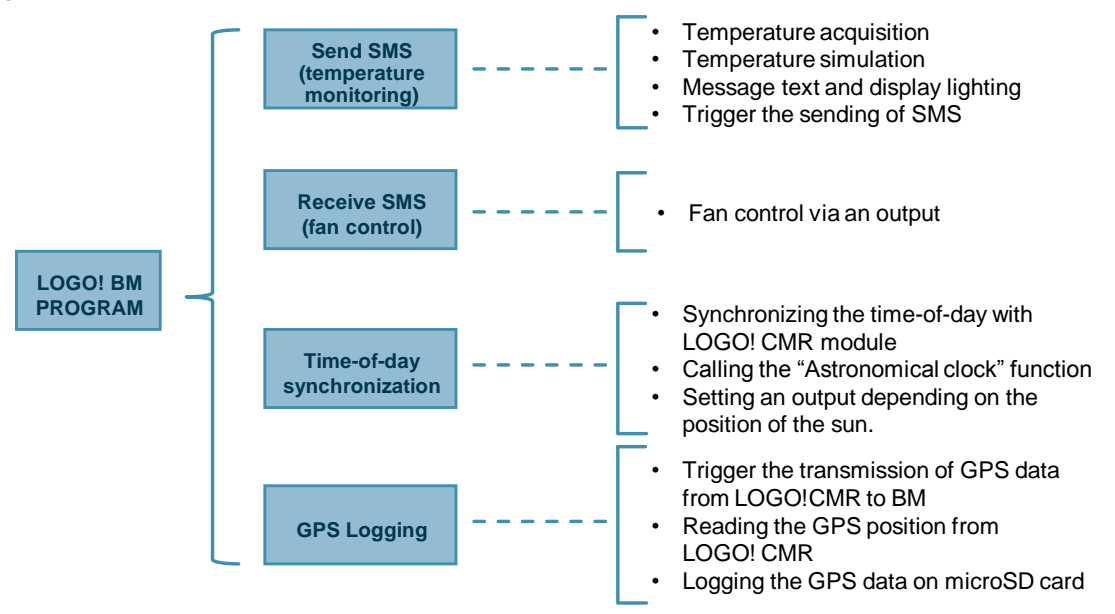

The user program is well documented and commented.

## <span id="page-13-0"></span>**3.2 "GPS tracking" scenario**

The result of GPS data logging is a .csv file on the internal microSD card of LOGO! BM. An Excel macro is provided for processing the .csv file.

LOGO! CMR provides the data to LOGO! BM in 16 byte structure (see manual [\4\,](#page-49-2) Chapter 7.2).

When copying the data in LOGO! BM, the bytes are automatically converted into a word format. The data in the resulting .csv file therefore still needs to be prepared.

The Excel macro can then read the respective .csv file in Excel and convert it into a readable GPS format by pressing a button.

Handling as described in Chapter [6.4.](#page-43-0)

4.1 "Temperature monitoring with SMS alarm" configuration

## <span id="page-14-0"></span>**4 Configuration and Settings**

This chapter shows the required configuration steps in LOGO! CMR, to provide the functionality of the scenarios.

## <span id="page-14-1"></span>**4.1 "Temperature monitoring with SMS alarm" configuration**

The following table describes the configuration at LOGO! CMR20X0 via the WBM (web interface), to monitor a temperature value with the existing example project.

For sending an SMS you need to make the following settings:

- activate the SIM card and the mobile wireless interface.
- define text messages (content of the SMS to be sent).
- define recipients (specifying the telephone numbers) and recipient groups.
- define signals (symbolic naming of a data area, e.g. a flag).
- configure events (exceeding a limit value).
- define actions (sending an SMS).
- assign the actions for the events (if a limit value was exceeded, an SMS shall be sent).

Alternatively, the supplied configuration file can also be used and adjusted to your application (see Chapter [5.3.3\)](#page-35-0).

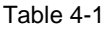

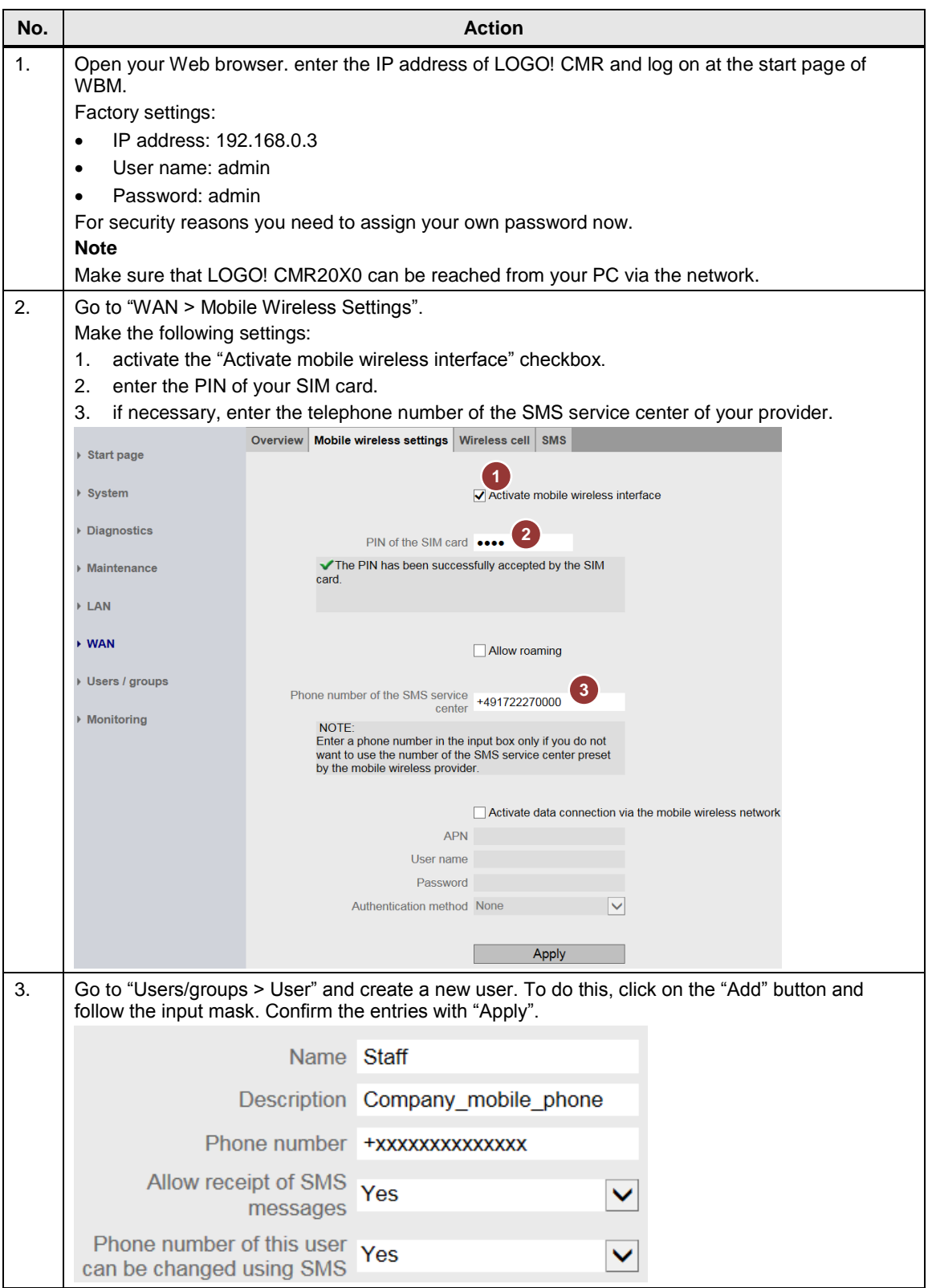

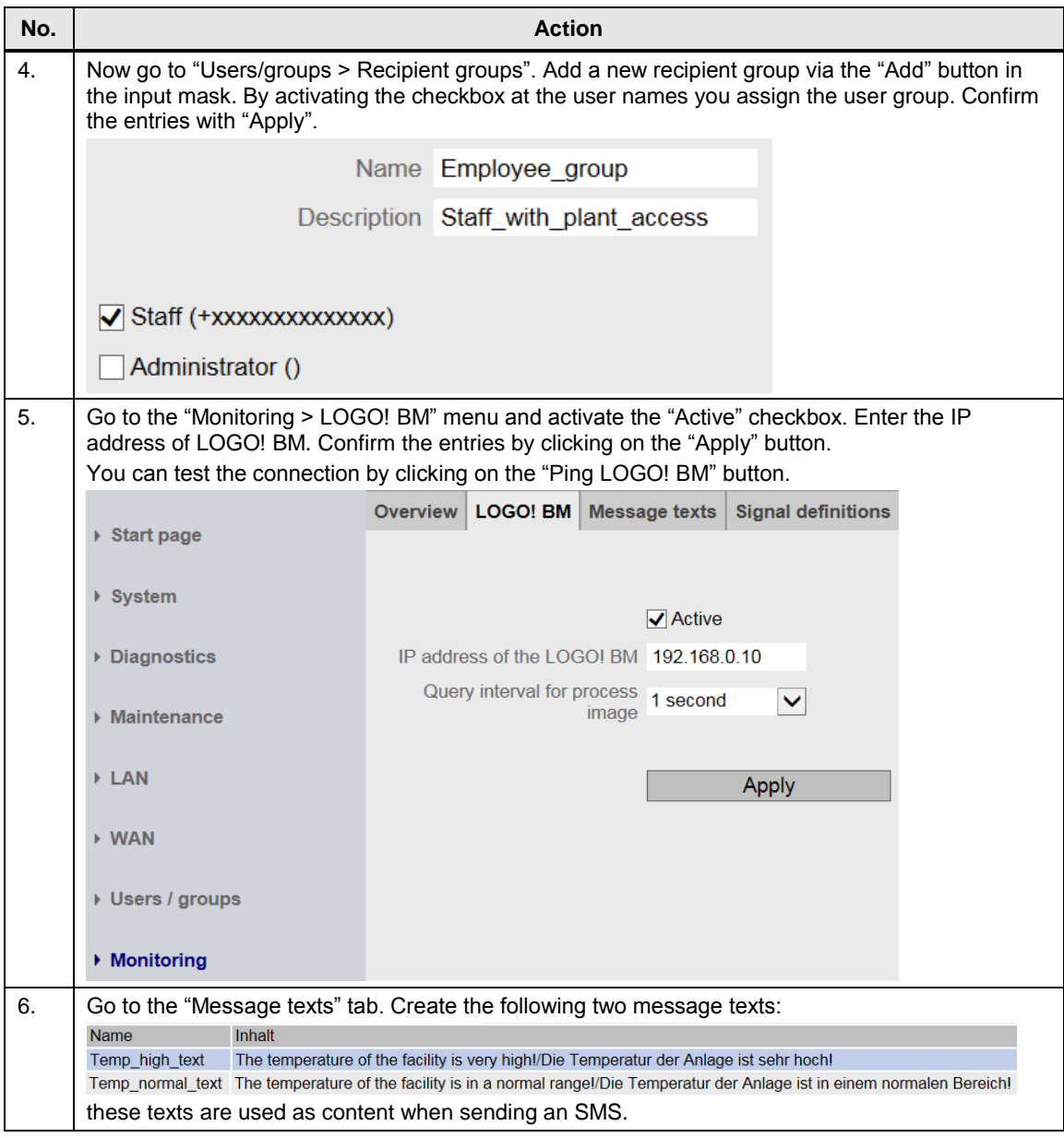

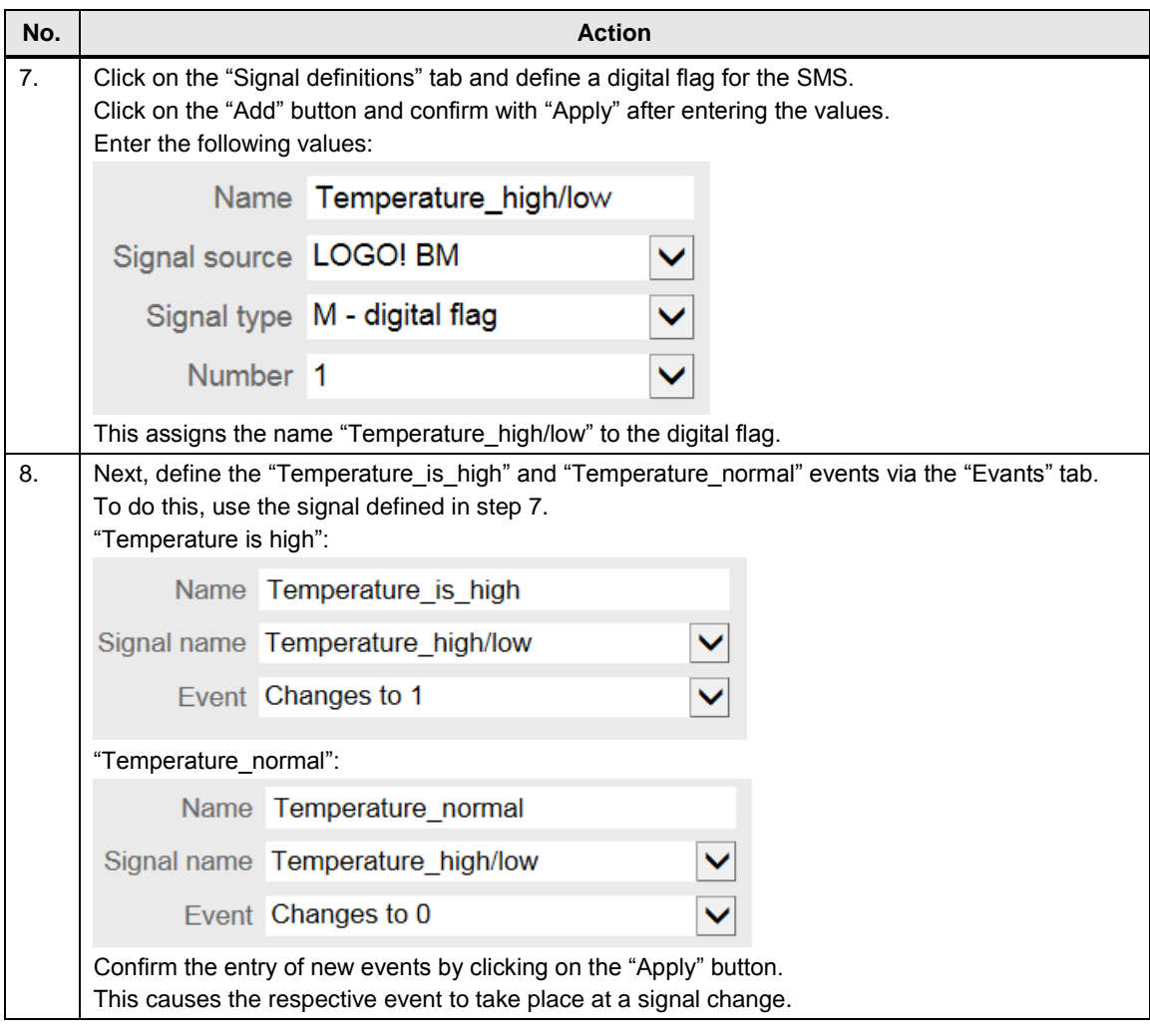

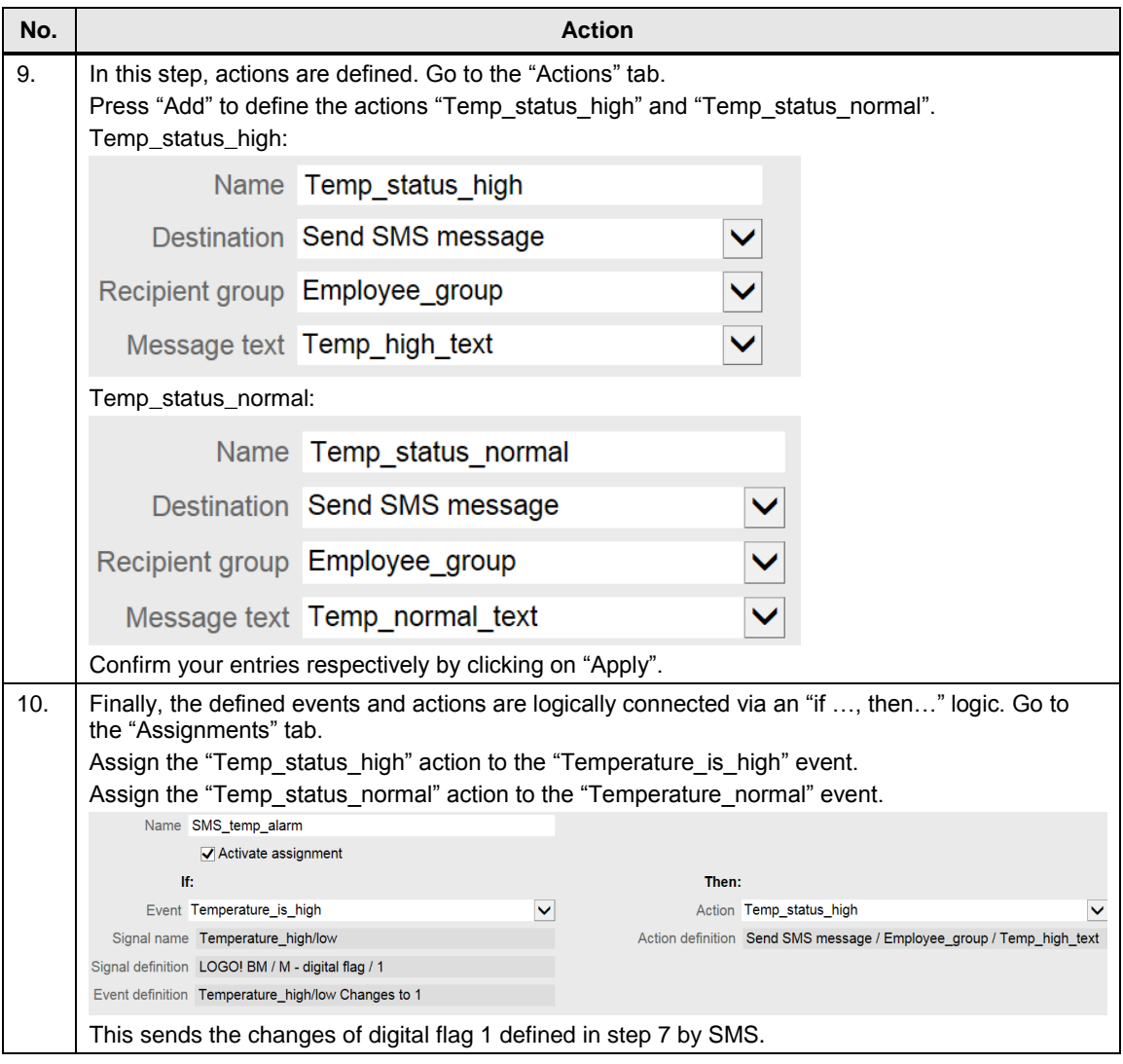

4.2 "Receiving SMS commands" configuration

## <span id="page-19-0"></span>**4.2 "Receiving SMS commands" configuration**

## <span id="page-19-1"></span>**Function**

If the "Receive SMS" function has been enabled at the LOGO! CMR module (see action 2, [Table 4-2\)](#page-20-0), the following actions can be performed as a standard (see [Figure 4-1,](#page-19-1) screenshot from the manual).

Figure 4-1

Syntax of the SMS commands and possible responses

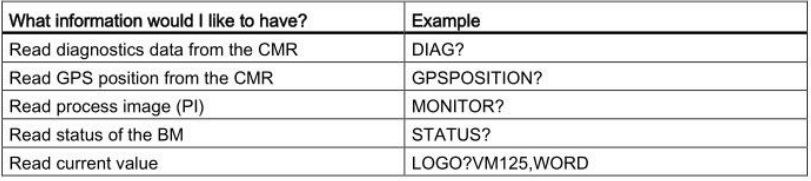

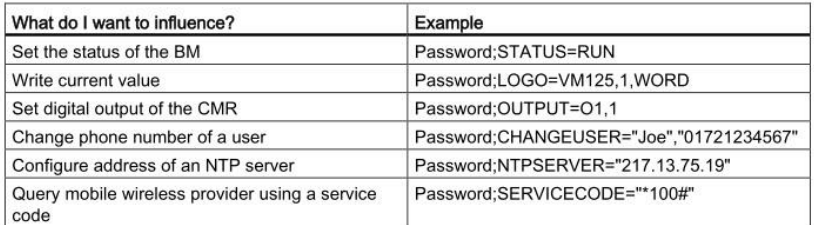

When reading values, please note FAQ in  $Y$ .

#### **Description**

The following table describes the configuration at LOGO! CMR via WBM, in order to control an output with the existing example project.

When changing the signal controlled via the LOGO! BM user program, a feedback shall be sent via SMS.

In the description it is assumed, that the configuration was already performed in Chapter [4.1.](#page-14-1)

- Enabling the receiving of SMS.
- Defining text messages.
- Defining recipients and recipient groups.
- Configuring of events.
- Defining of actions.
- Subsequent assignment of the actions for the events.

Alternatively, you can also use the configuration file supplied in the download and adjust it to your application.

## 4.2 "Receiving SMS commands" configuration

<span id="page-20-0"></span>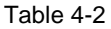

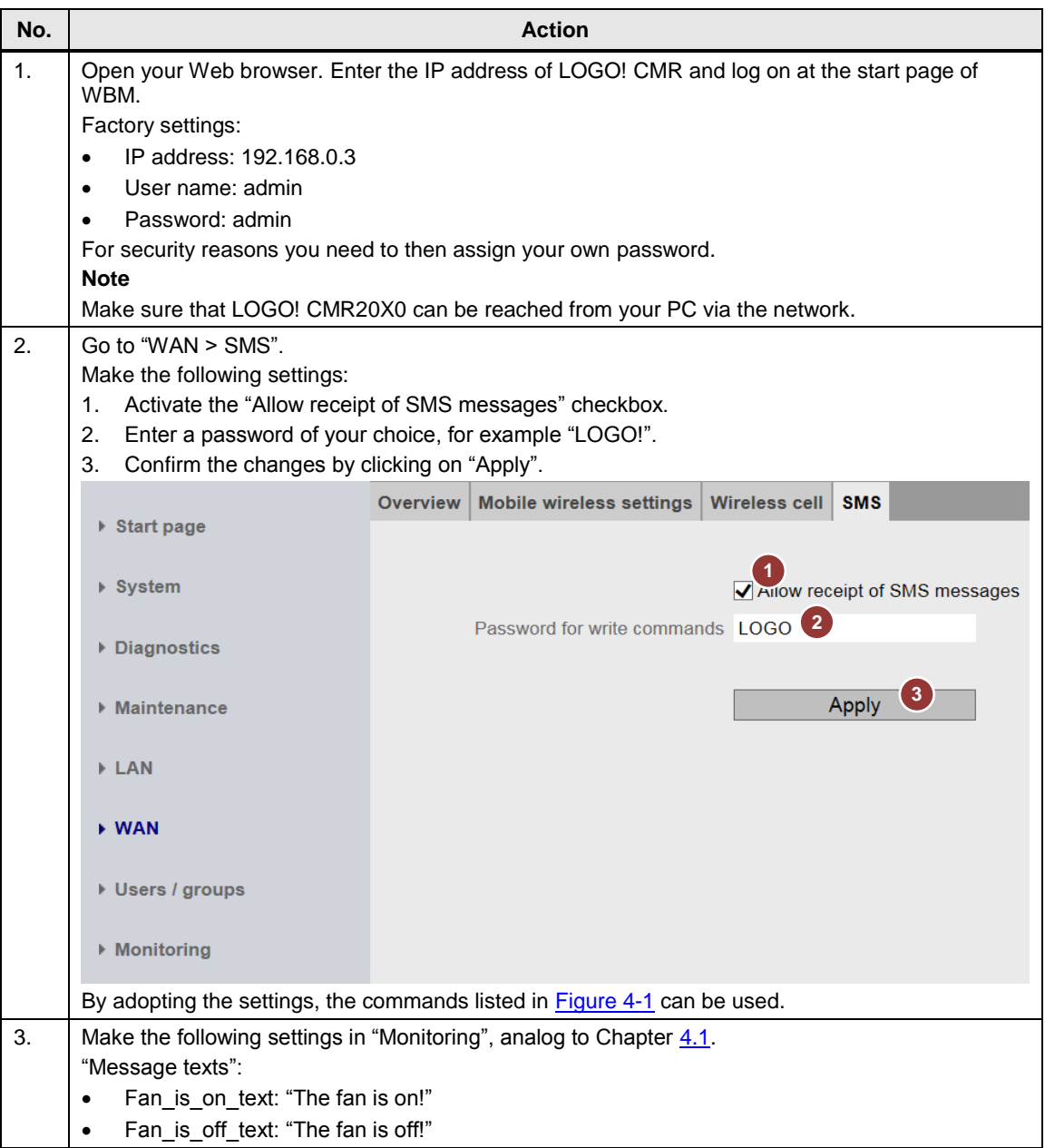

## 4.2 "Receiving SMS commands" configuration

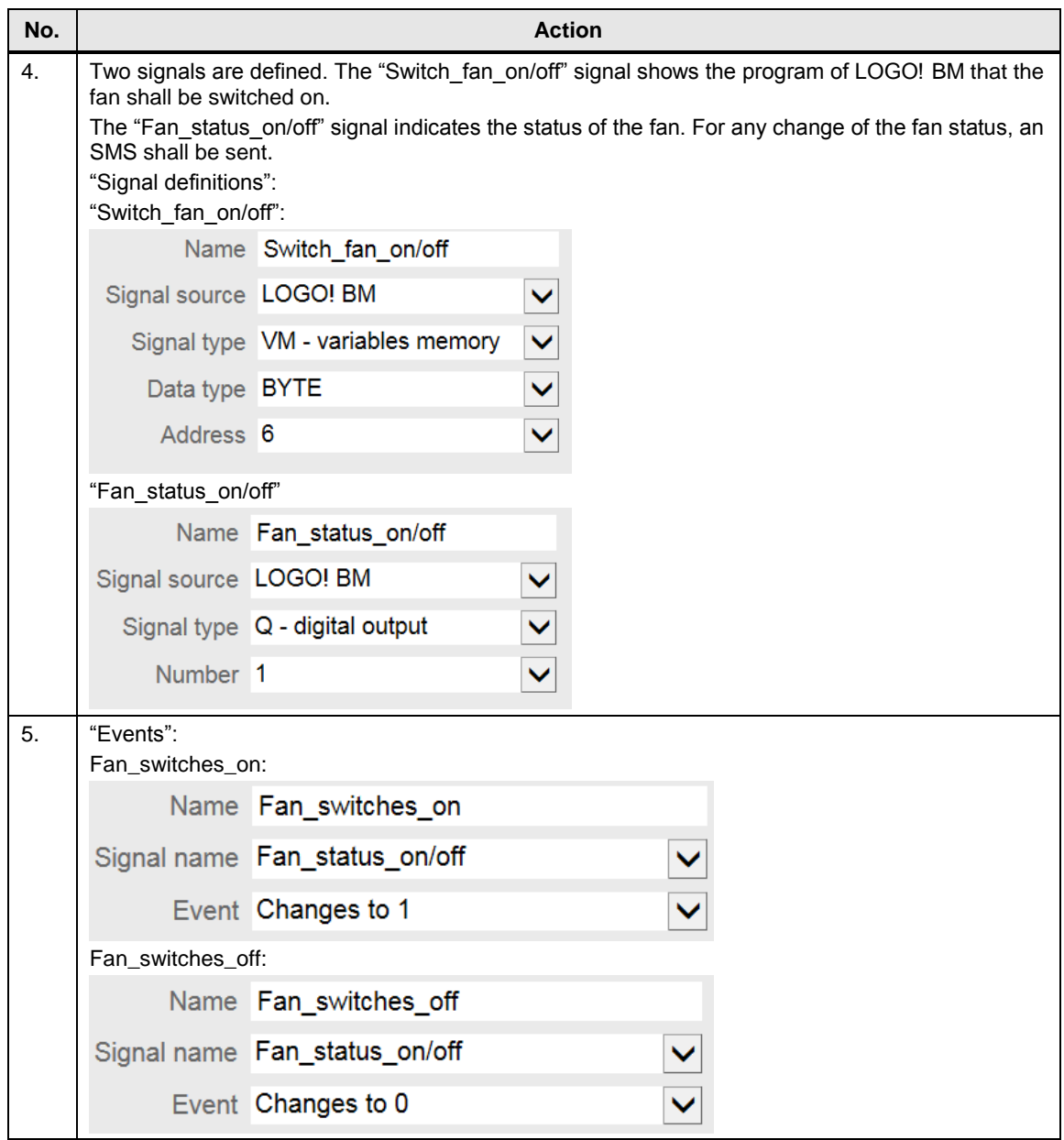

## 4.2 "Receiving SMS commands" configuration

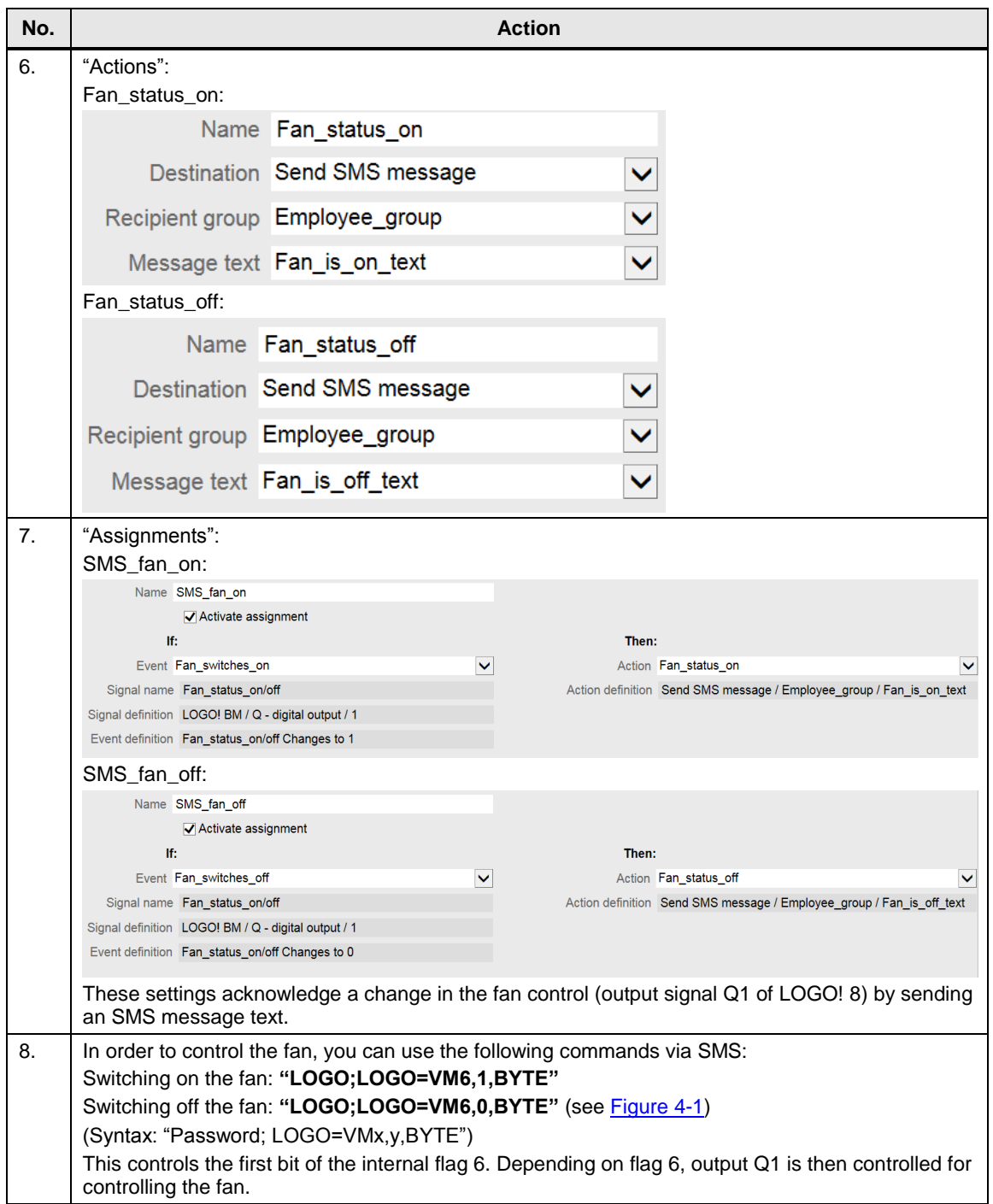

4.3 "Time-of-day synchronization" configuration

## <span id="page-23-0"></span>**4.3 "Time-of-day synchronization" configuration**

The following tables show the configuration options at LOGO! CMR to ensure timeof-day synchronization.

The following synchronization methods are possible:

- NTP procedure
- via GPS
- via mobile wireless network

**Note** If you have selected time-of-day forwarding to LOGO! BM:

make sure that you have disabled the automatic daylight saving time switchover in the LOGO! BM. This avoids having different settings and resulting time deviations in LOGO! BM and LOGO! CMR.

#### **Synchronization via GPS**

In order to synchronize the time via GPS, the following requirements must be fulfilled:

- GPS must be active.
- a GPS antenna must be connected.
- sufficient GPS reception is available.

## 4.3 "Time-of-day synchronization" configuration

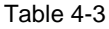

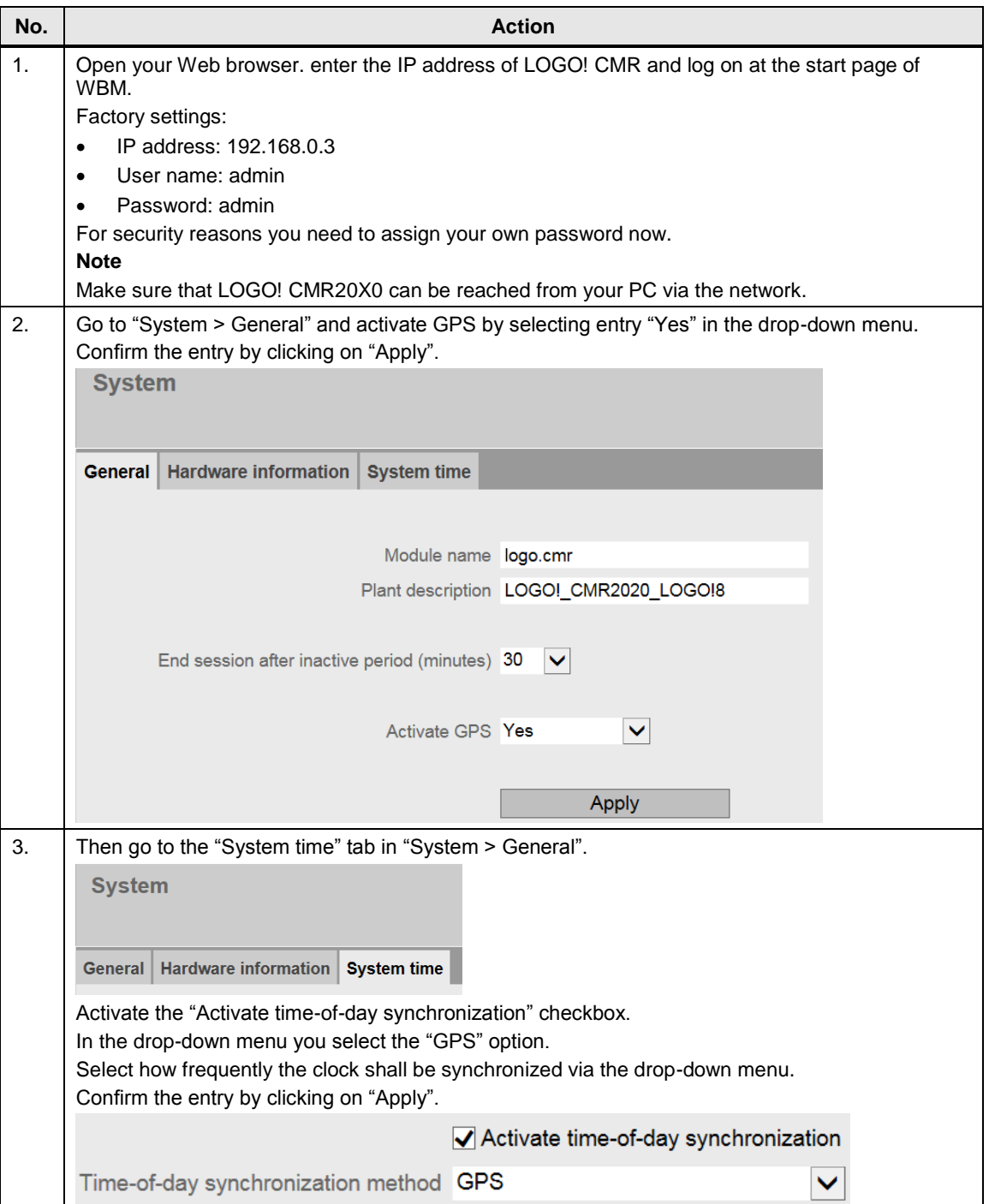

## 4.3 "Time-of-day synchronization" configuration

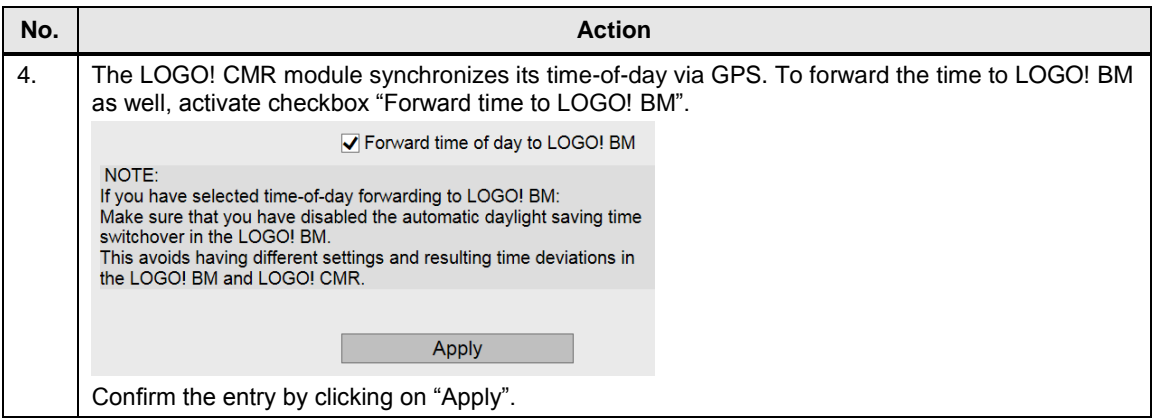

### 4.3 "Time-of-day synchronization" configuration

#### **Synchronization via NTP**

**Note** Establishing the connection to an NTP server is only possible via the mobile wireless interface. Synchronization via the Ethernet interface is not possible.

> The following table describes how to establish the time-of-day synchronization via NTP.

## Table 4-4

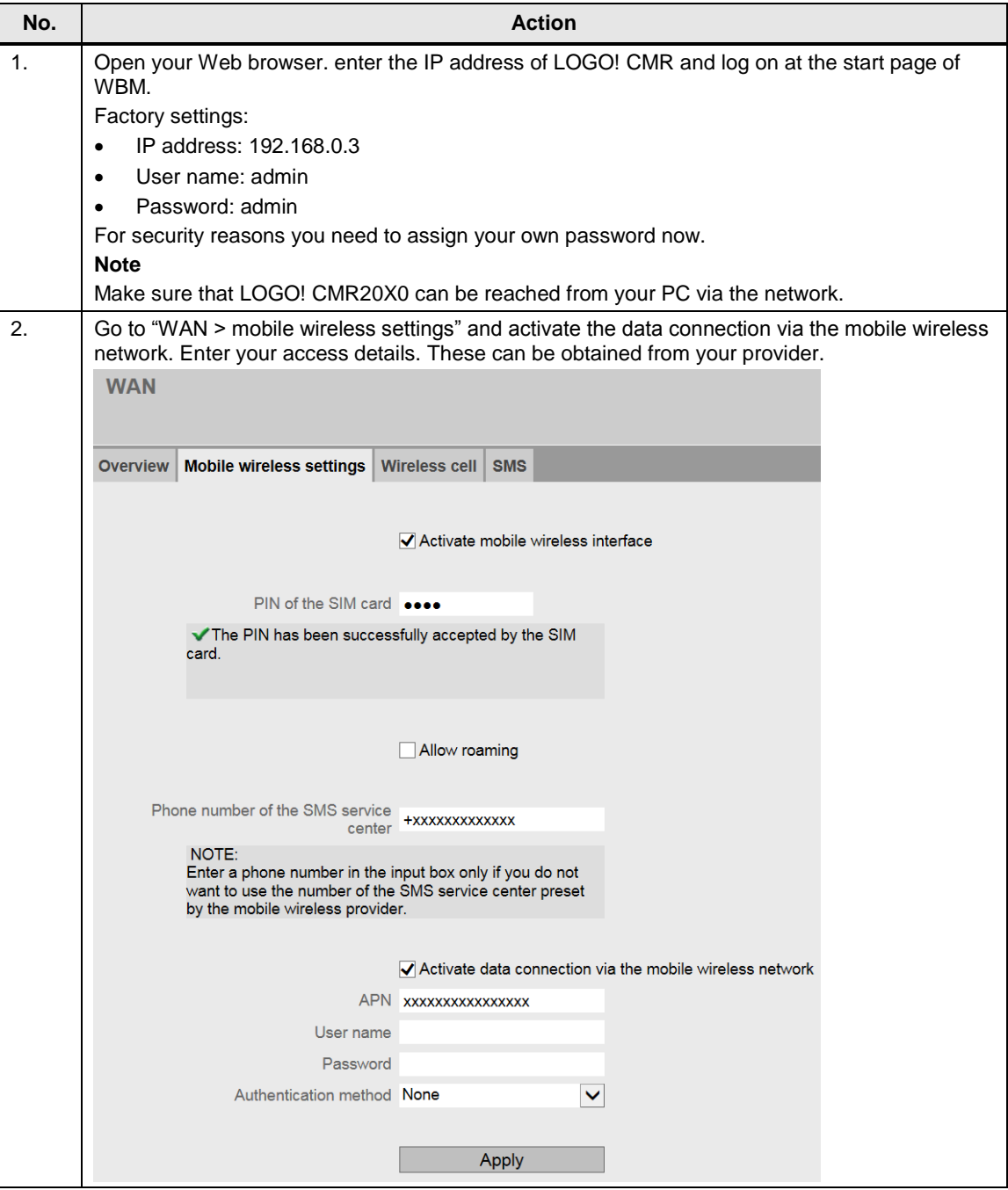

## 4.3 "Time-of-day synchronization" configuration

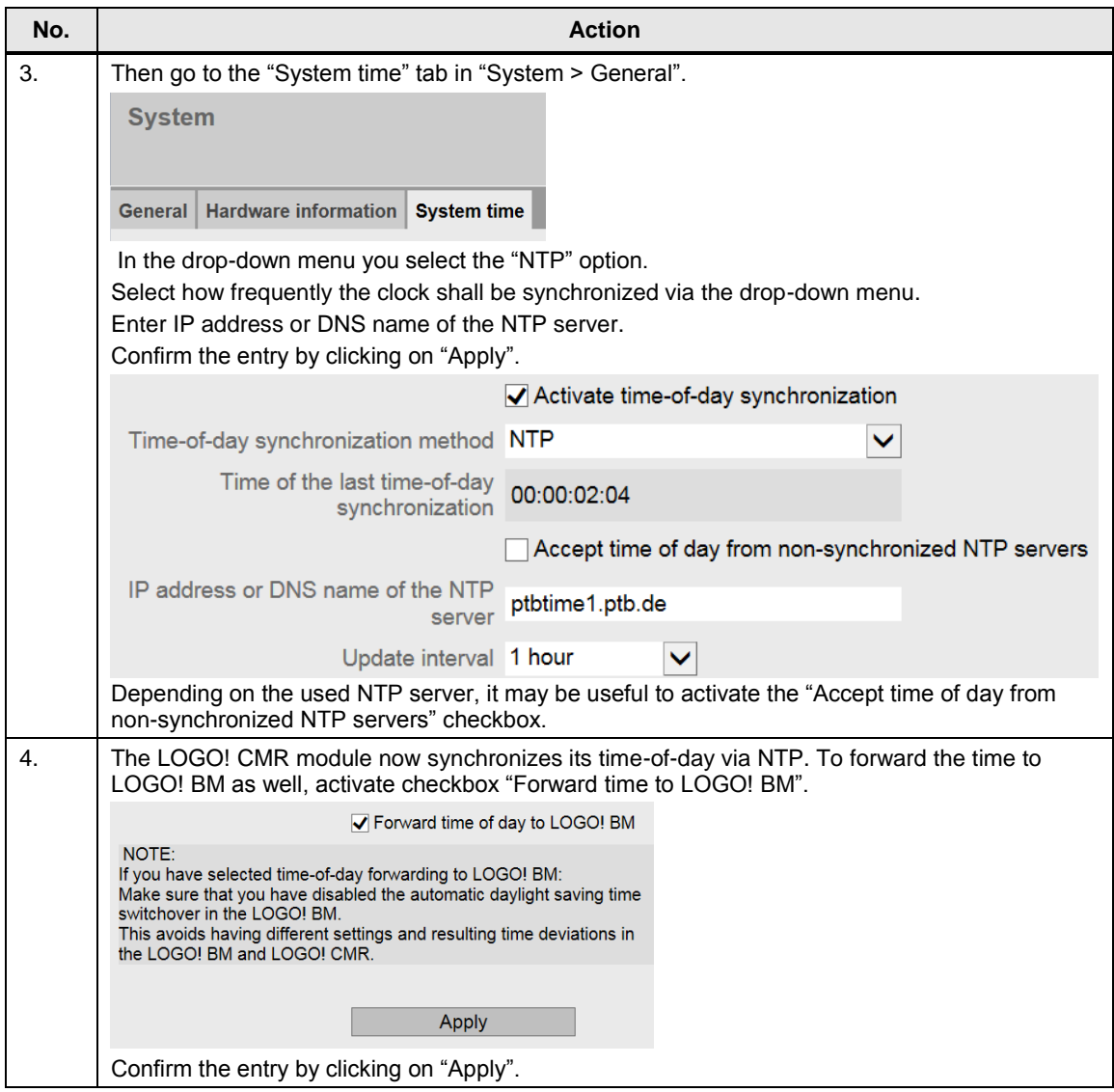

## 4.3 "Time-of-day synchronization" configuration

#### **Synchronization via mobile wireless network**

**Note** If you wish to synchronize the time-of-day via the mobile wireless network, you must ensure beforehand that your provider provides the time-of-day synchronization via mobile wireless network.

#### Table 4-5

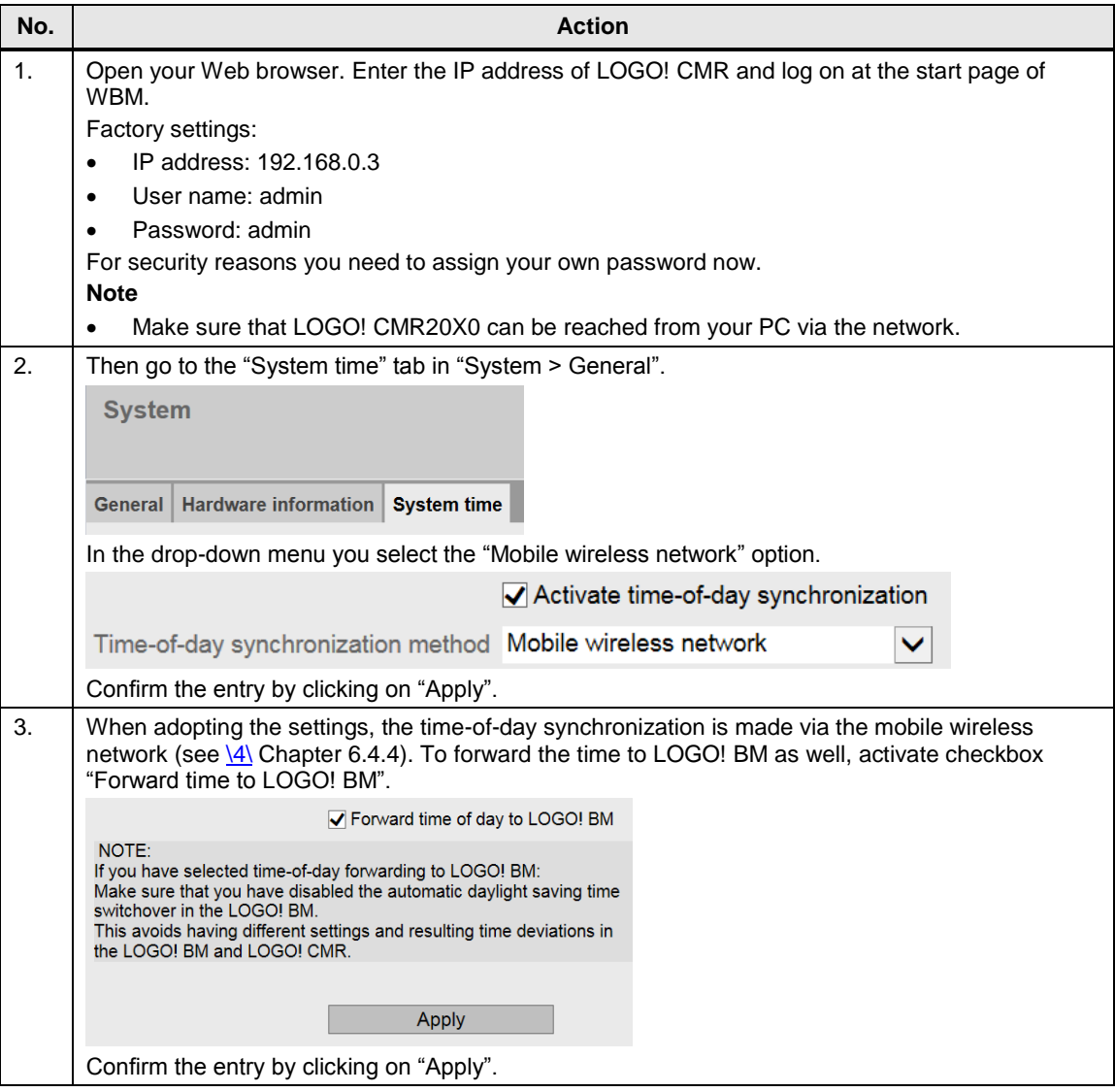

4.4 "GPS tracking" configuration

## <span id="page-29-0"></span>**4.4 "GPS tracking" configuration**

The following table describes the configuration at LOGO! CMR via WBM for recording the GPS data using the existing example project.

The following settings must be made:

- activate the GPS connection.
- define a trigger bit.
- if the trigger condition becomes true: write GPS data to LOGO! BM.

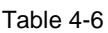

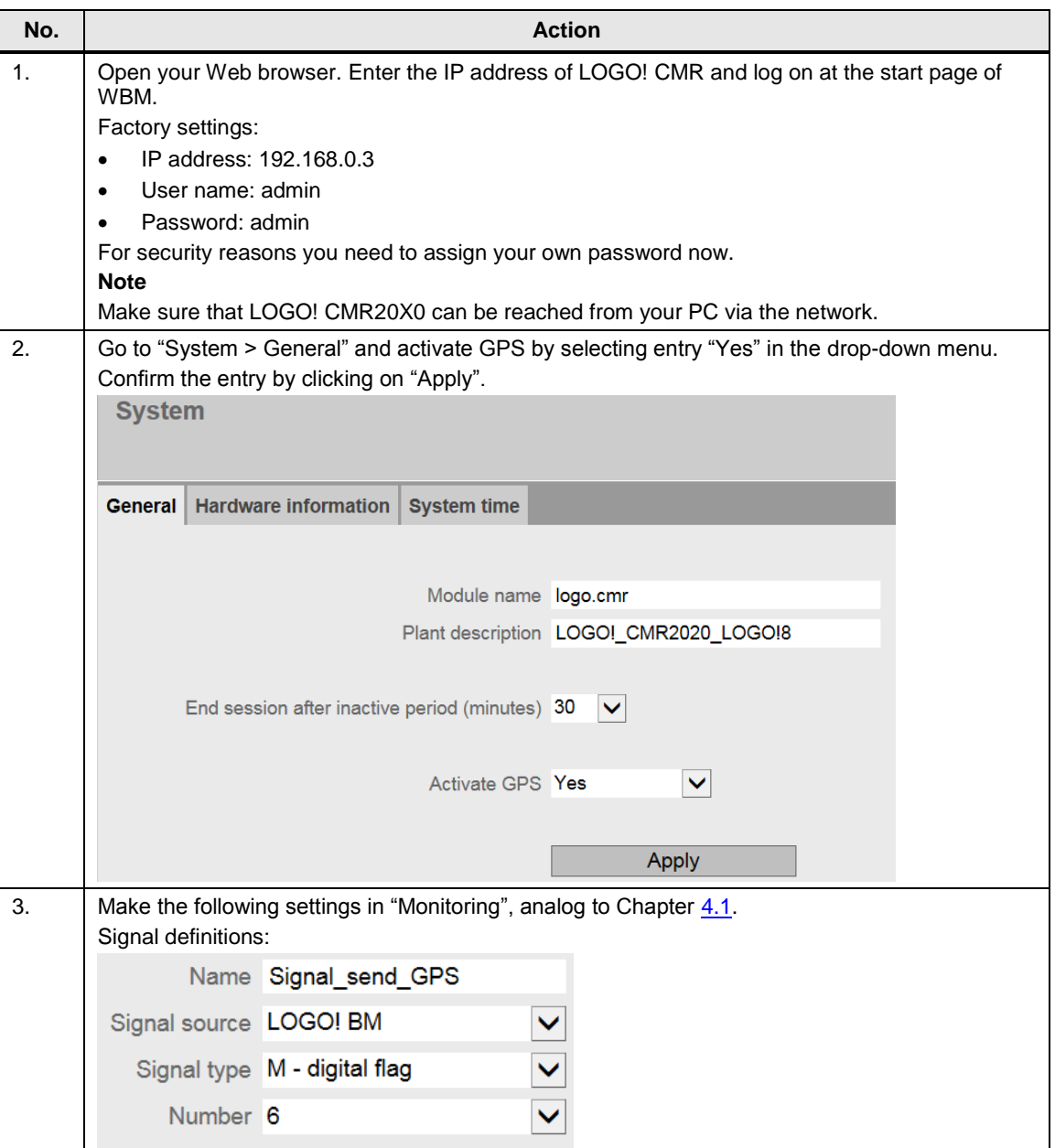

## 4.4 "GPS tracking" configuration

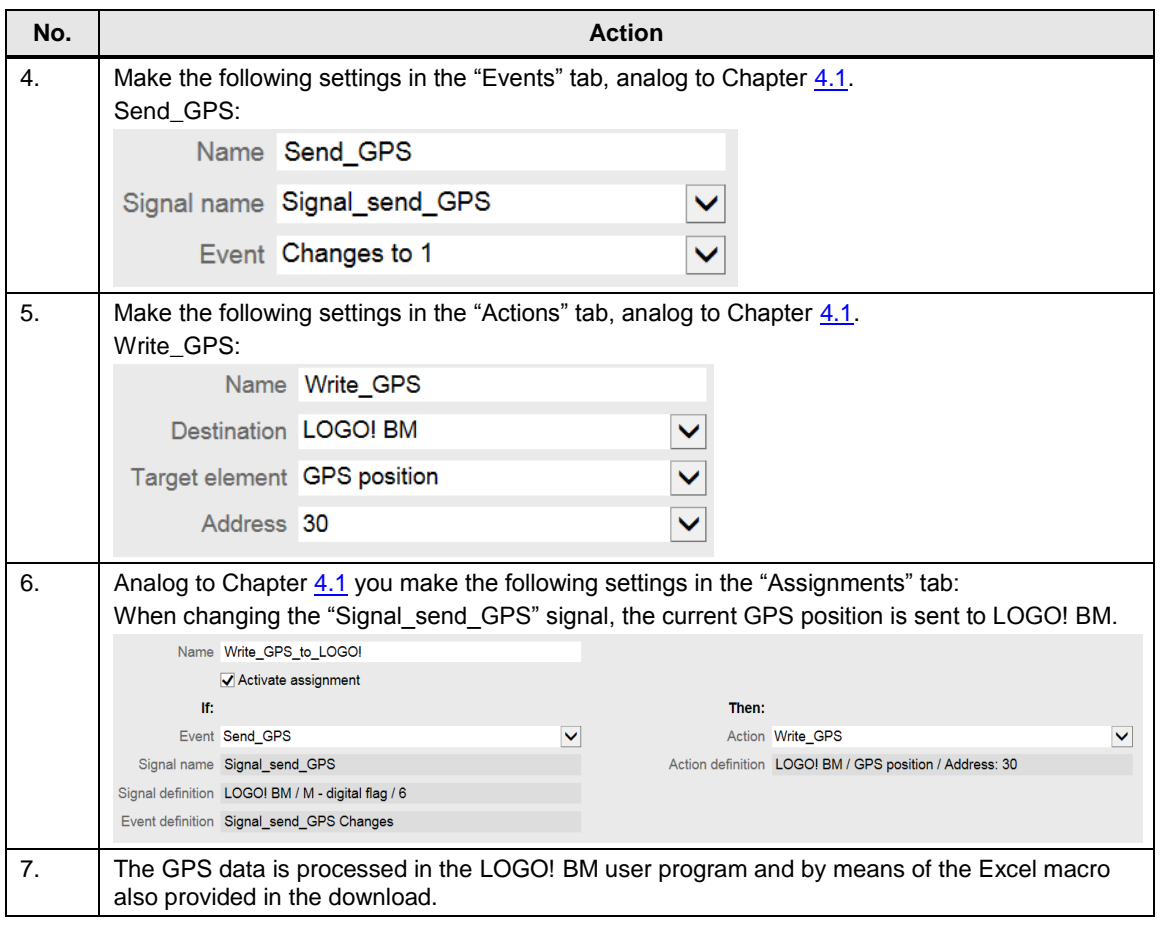

5.1 Hardware installation

## <span id="page-31-0"></span>**5 Installation and Commissioning**

This chapter describes the steps necessary for starting the example using the code from the download and the hardware list.

## <span id="page-31-1"></span>**5.1 Hardware installation**

The figure below shows the hardware configuration of the application.

Figure 5-1

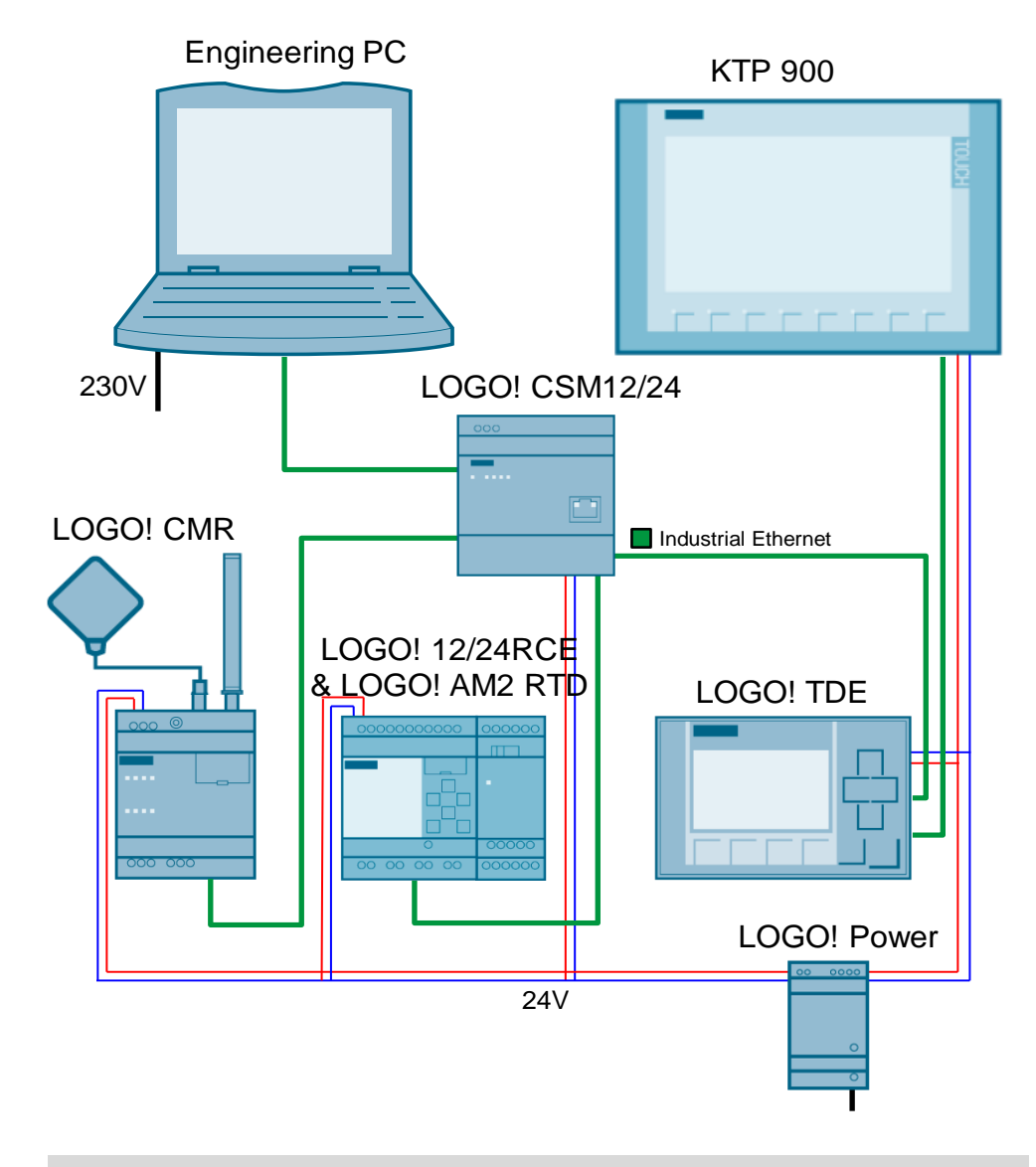

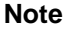

**Note** The setup guidelines for automation systems must generally be followed.

#### 5 Installation and Commissioning

#### 5.2 Software requirements

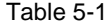

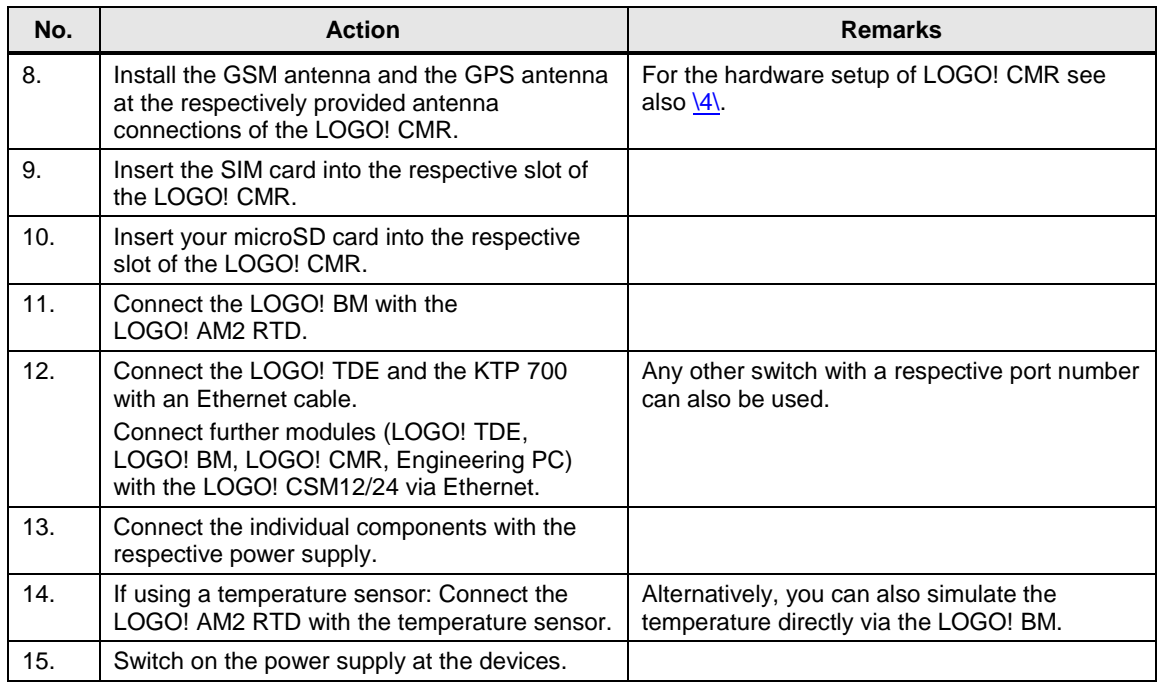

## <span id="page-32-0"></span>**5.2 Software requirements**

It is assumed, that the required software (LOGO!Soft Comfort V8 and optionally WinCC V13 Basic) has been installed on your PC, and that you are familiar with the basics of handling this software.

Also download the .zip-file provided in the entry (see  $\overline{11}$ ). Then you unzip the file on your PC:

Contains the following components:

- the LOGO!Soft Comfort project.
- the WinCC V13 Basic project.
- a configuration file for LOGO! CMR20X0.
- an Excel macro.
- an Excel file with GPS data as an example.

5.3 Commissioning

## <span id="page-33-0"></span>**5.3 Commissioning**

### **IP addresses**

The factory settings for the used LOGO! devices are the IP addresses from the following table.

The subnet mask is 255.255.255.0.

Table 5-2

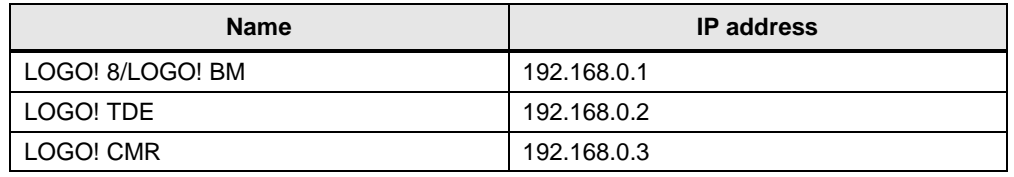

## **Assigning the IP address to the engineering station**

For the engineering station (the PC) a free address in the subnet must be selected. For example:

IP address: 192.168.0.15

Subnet mask: 255.255.255.0

The procedure for changing the IP address is, for example, described in the Microsoft Knowledge Base (see [\8\\)](#page-49-5).

## <span id="page-33-1"></span>**5.3.1 Commissioning LOGO! BM**

The following table describes the procedure for commissioning the basis station LOGO! BM.

Table 5-3

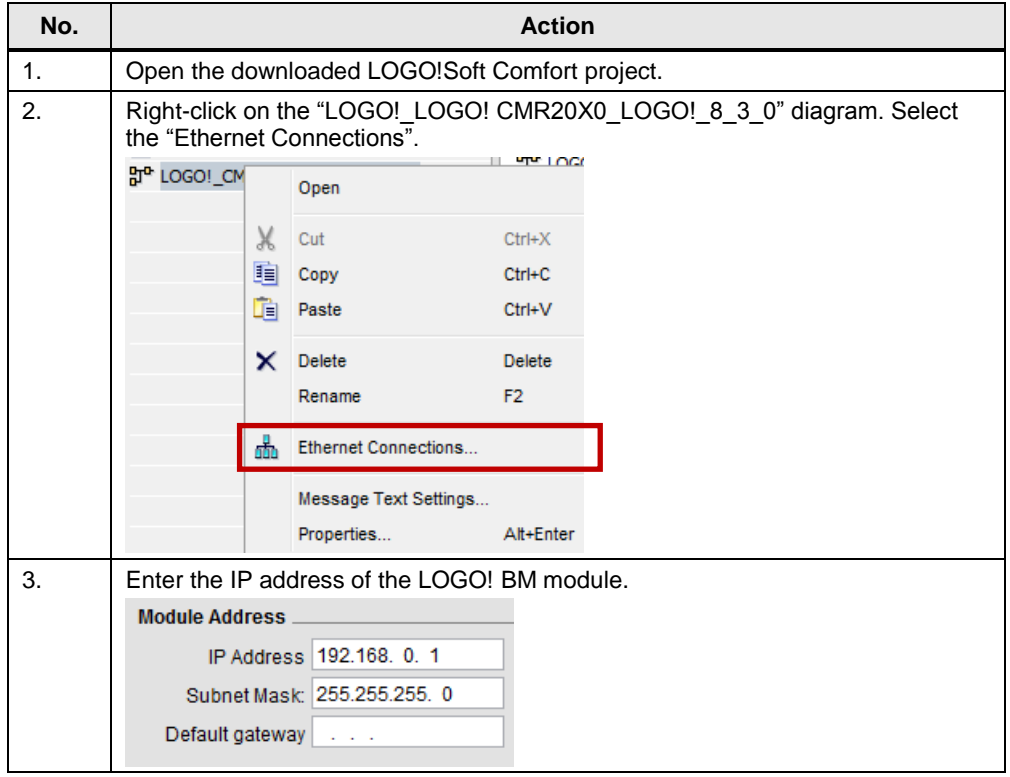

### 5 Installation and Commissioning

#### 5.3 Commissioning

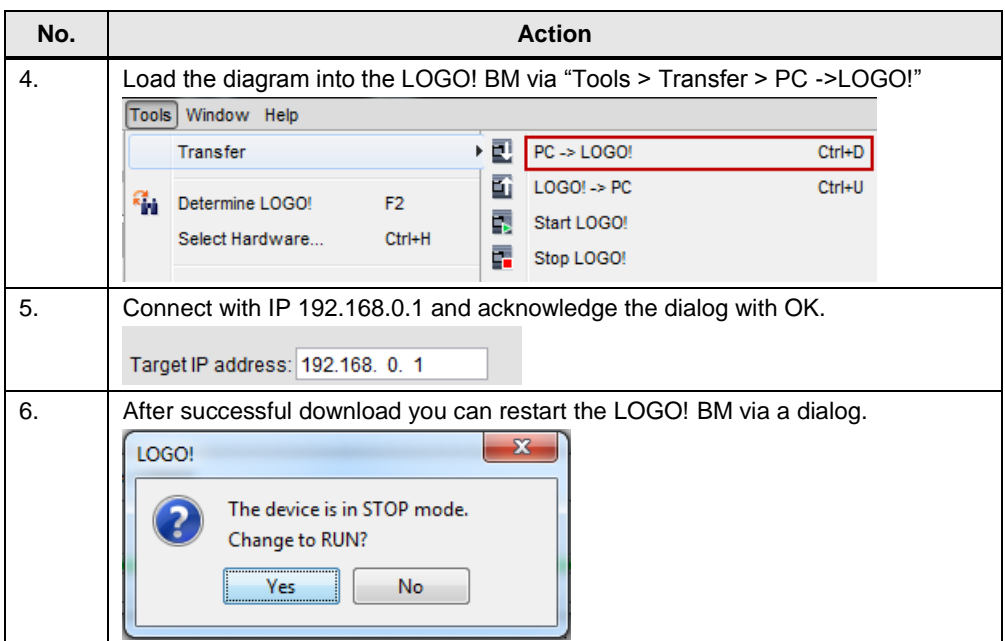

## <span id="page-34-0"></span>**5.3.2 Commissioning the LOGO! TDE**

The LOGO! TDE is directly commissioned at the device.

Operating the LOGO! TDE with a LOGO! BM only requires a connection between both devices. The procedure is described in the following table.

Table 5-4

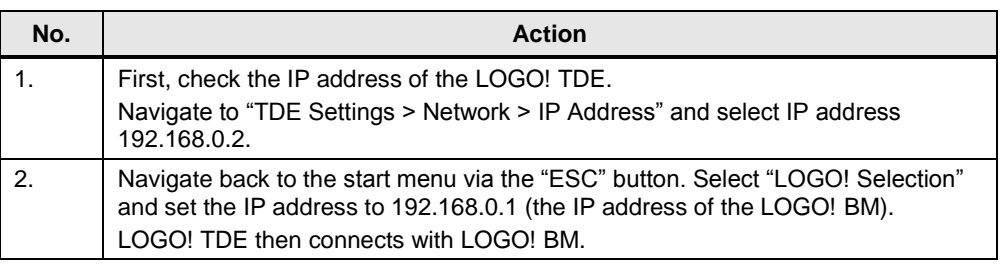

5.3 Commissioning

## <span id="page-35-0"></span>**5.3.3 Commissioning the LOGO! CMR**

For commissioning the LOGO! CMR follow the instructions in the following table:

Table 5-5

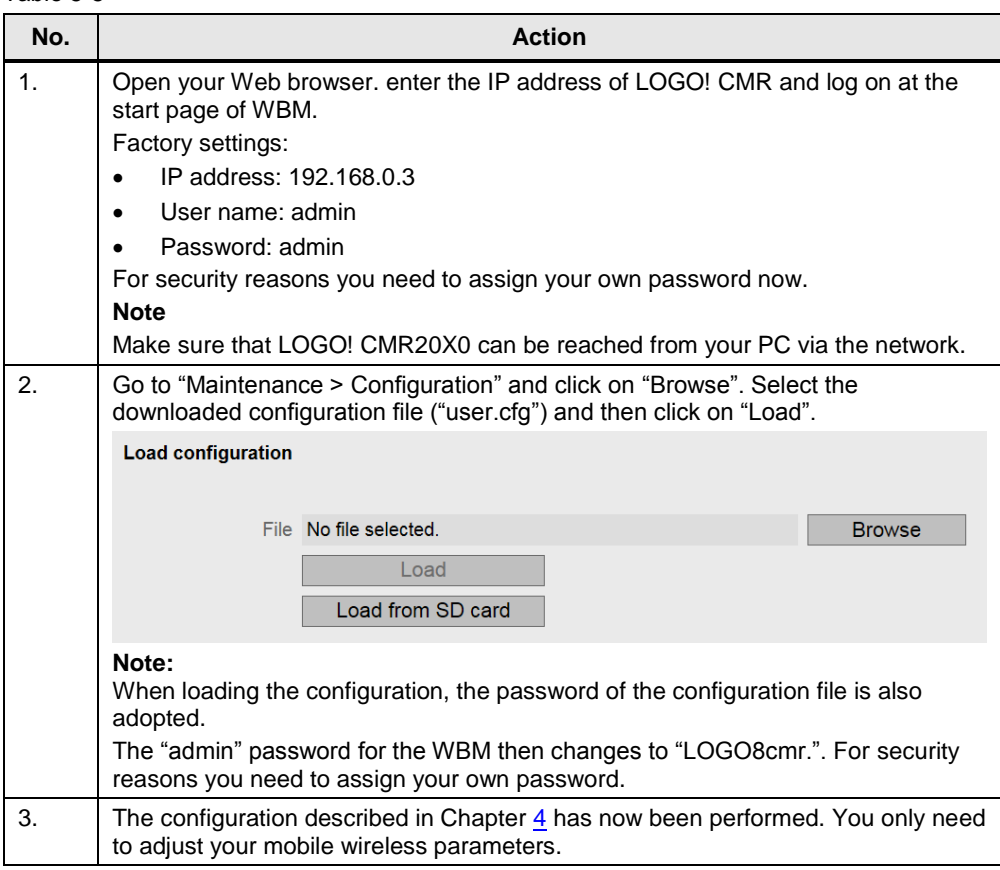

## 5 Installation and Commissioning

## 5.3 Commissioning

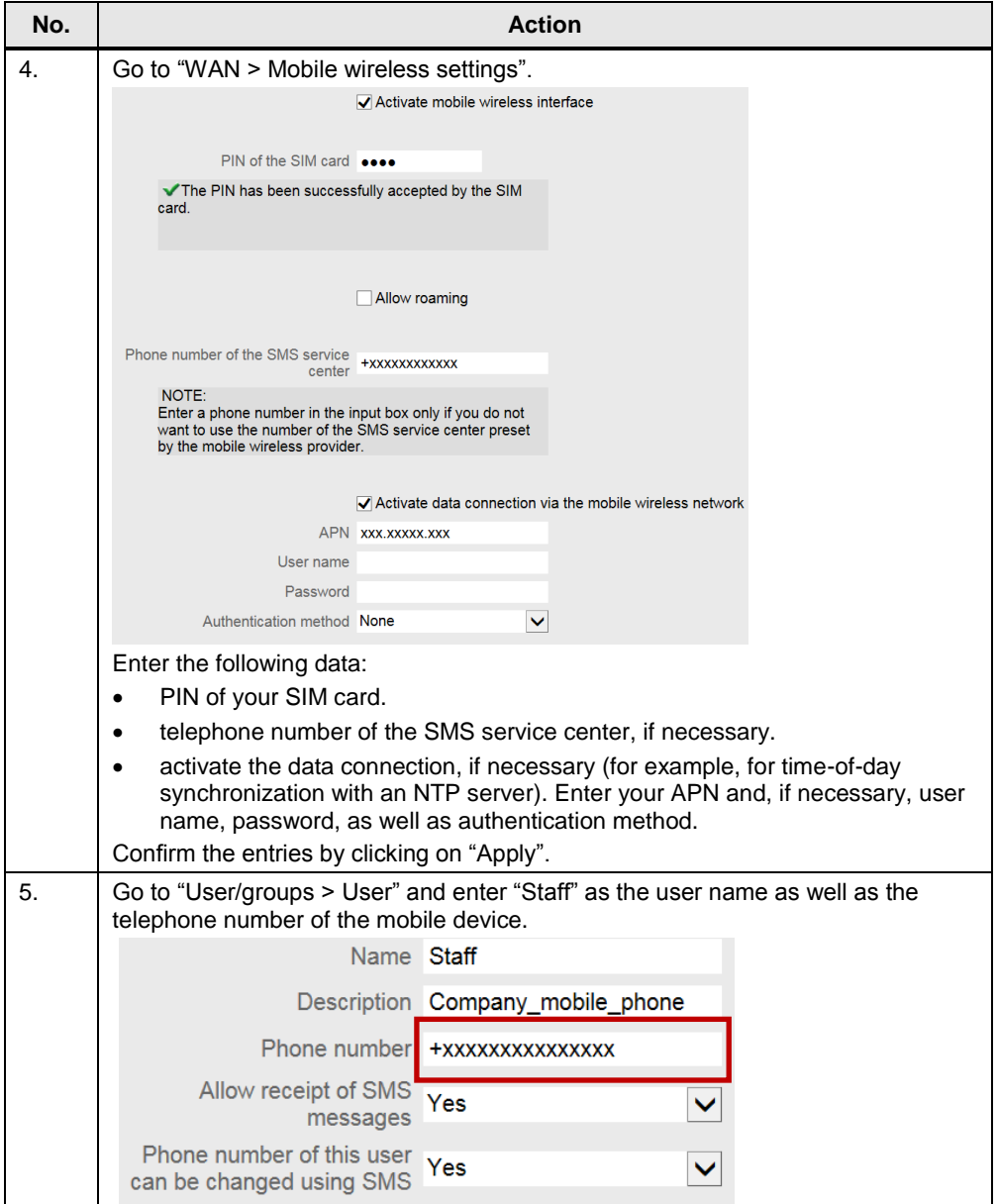

## <span id="page-36-0"></span>**5.3.4 Commissioning the KTP 700**

The following table shows the procedure for commissioning the KTP700 BASIC panel.

For the scenarios "Temperature monitoring with SMS alarm" and "Receiving SMS commands", the panel is used for visualization, control and simulation. The respective functions are also realized via the LOGO! TDE.

## 5.3 Commissioning

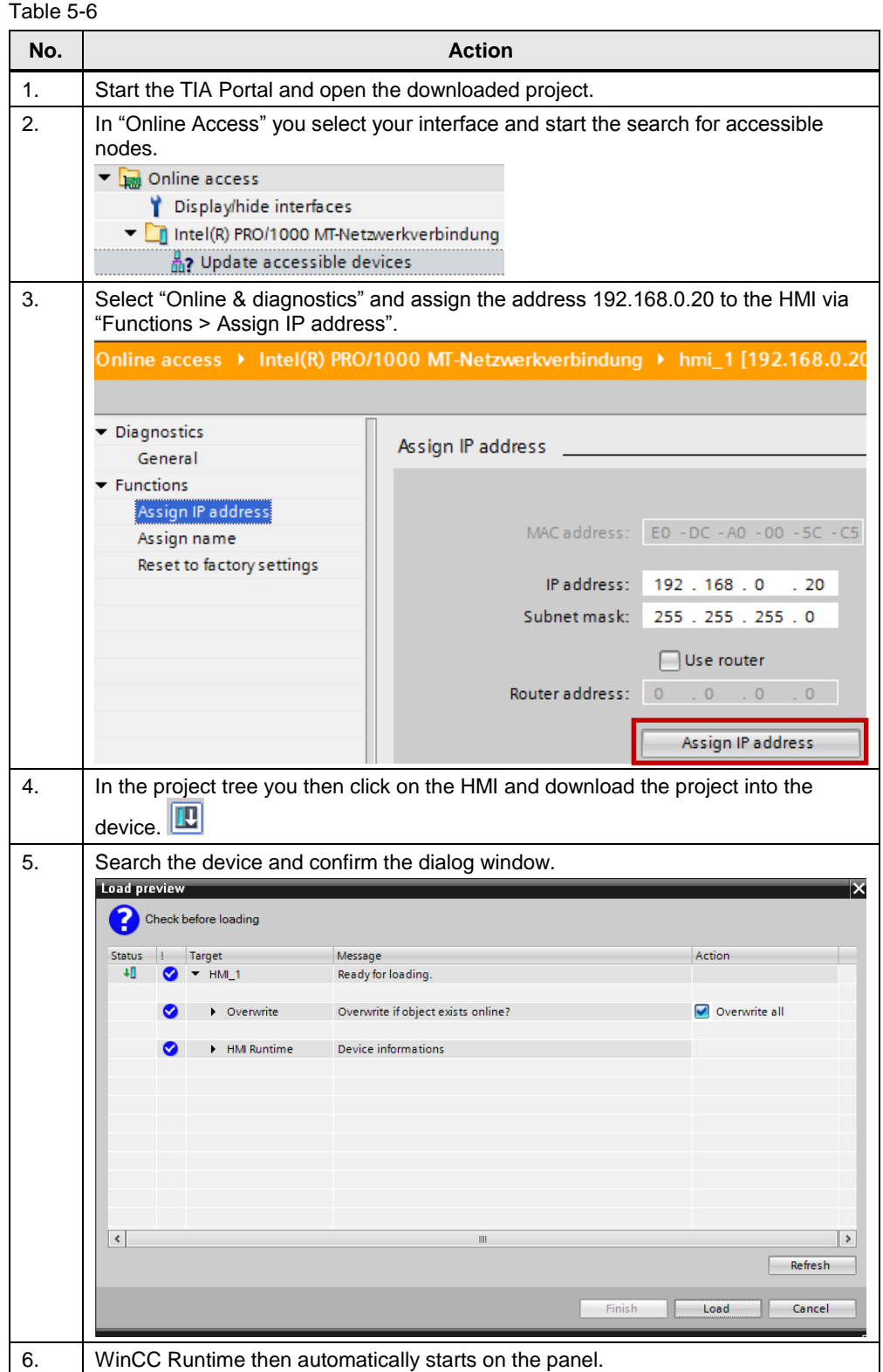

6.1 "Temperature monitoring with SMS alarm" scenario

## <span id="page-38-0"></span>**6 Operation of the Application**

This chapter describes how you can operate the individual scenarios after commissioning.

## <span id="page-38-1"></span>**6.1 "Temperature monitoring with SMS alarm" scenario**

When following the instructions of the following table, you realize the following sequence:

- simulating the temperature.
- sending an SMS to an already defined recipient address.

Table 6-1

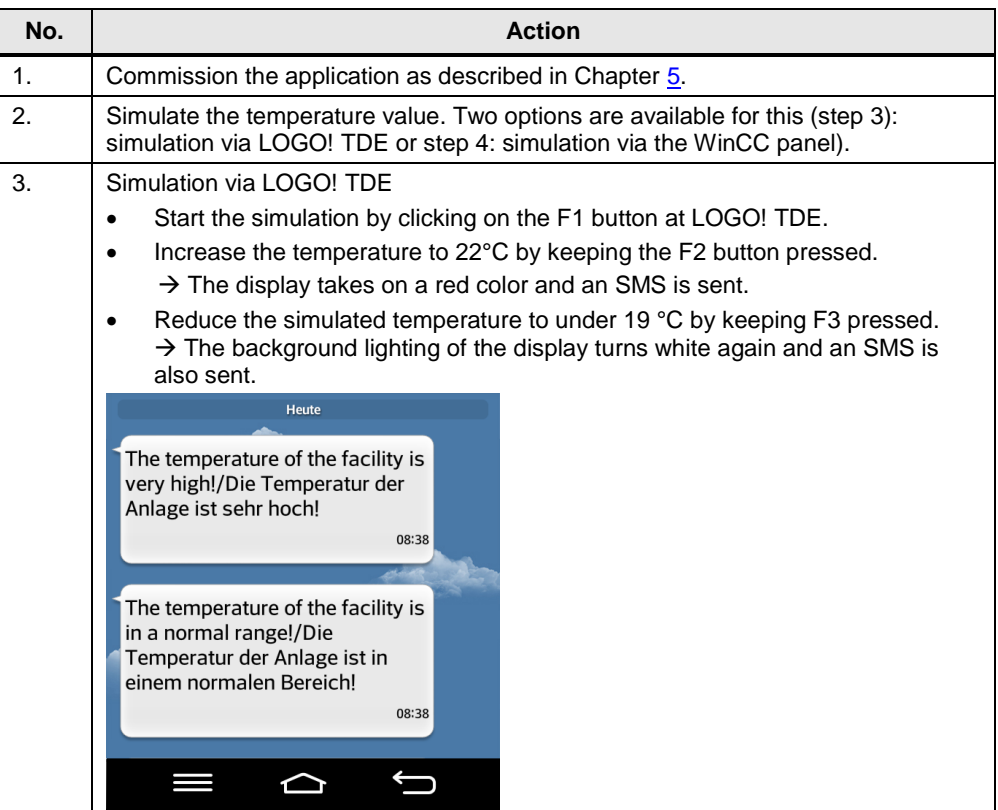

## 6 Operation of the Application

## 6.2 "Receiving SMS commands" scenario

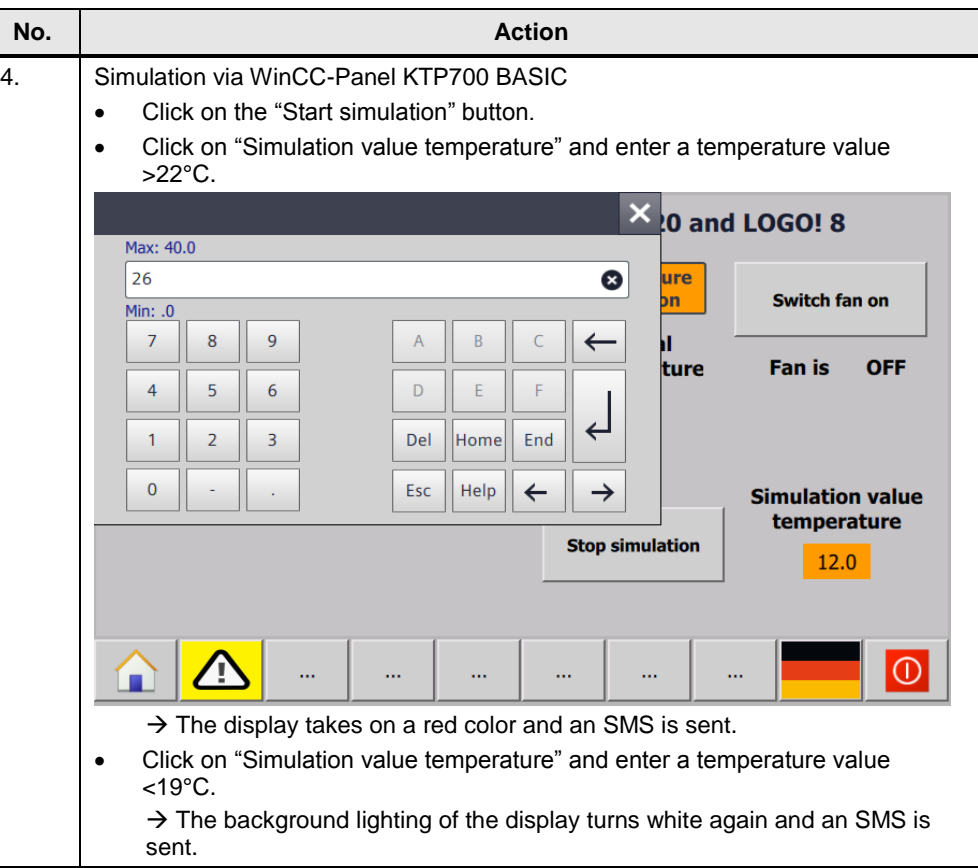

## <span id="page-39-0"></span>**6.2 "Receiving SMS commands" scenario**

## **Syntax of the SMS commands**

The following figure shows the syntax for sending SMS commands. "Password" must be replaced by the password assigned via the WBM for sending SMS. Figure 6-1

Syntax of the SMS commands and possible responses

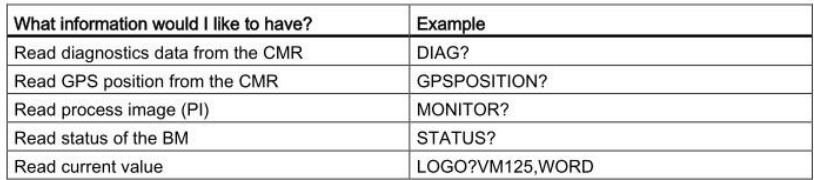

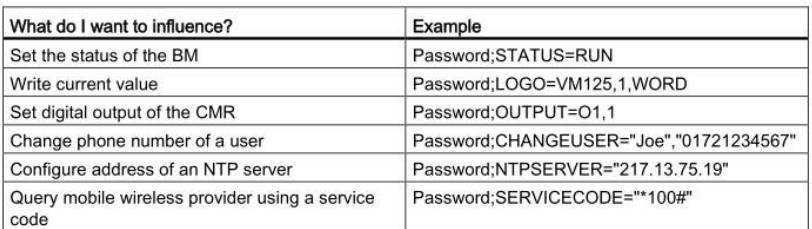

When reading values, please note FAQ in  $\sqrt{7}$ .

## 6.2 "Receiving SMS commands" scenario

## **Switch fan on and off**

The following table shows how you can switch on the fan of the example application via an SMS.

Table 6-2

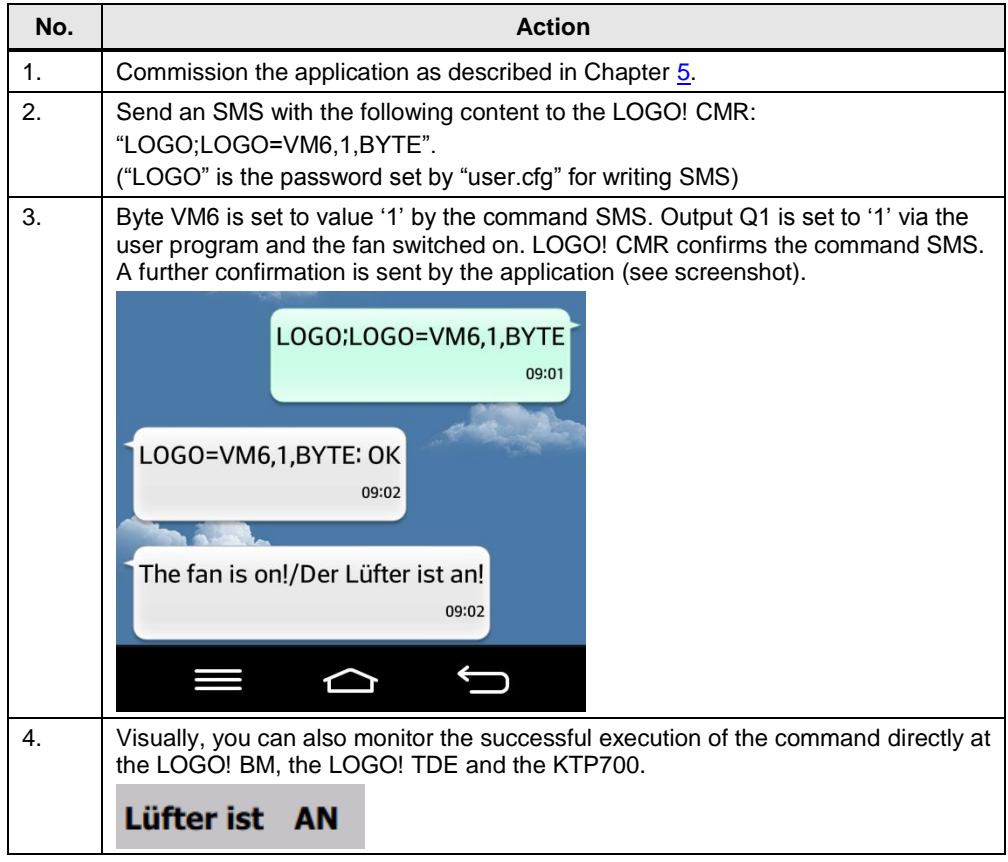

6.3 "Time-of-day synchronization" scenario

## <span id="page-41-0"></span>**6.3 "Time-of-day synchronization" scenario**

The "Time-of-day synchronization" scenario realizes the opening and closing of an outlet flap in animal breeding by means of the "Astronomical clock" depending on the position of the sun.

The "Astronomical clock" function sets your output to TRUE between sunrise and sunset. The data is calculated based on the current system time and the given geographical position.

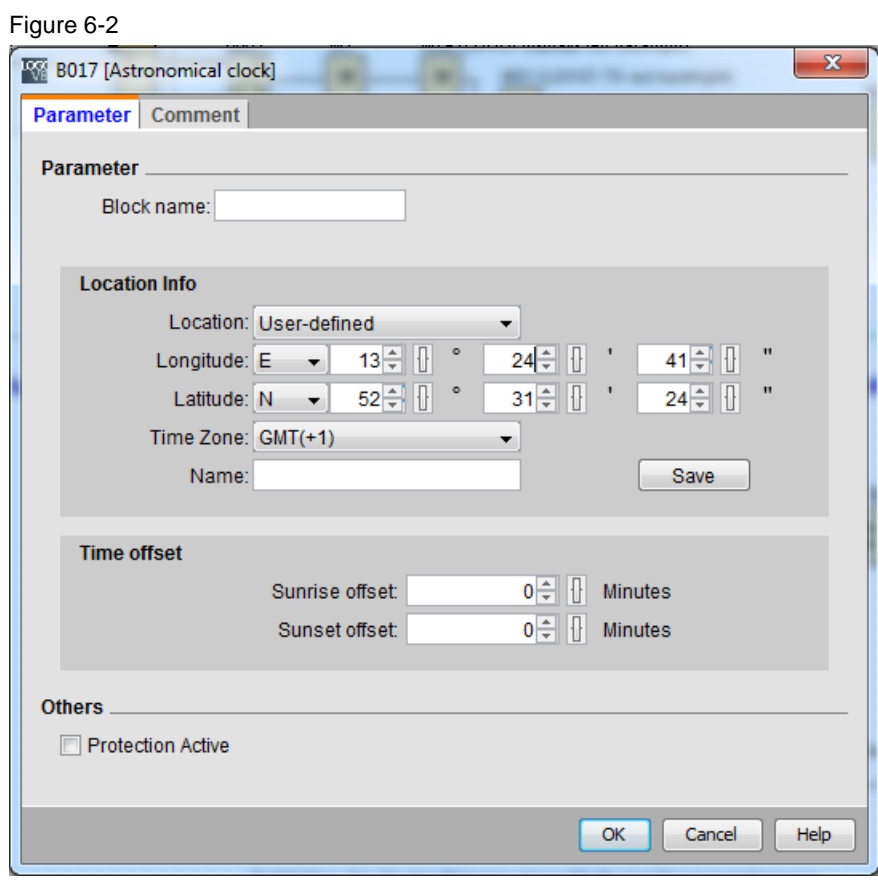

The system can be synchronized according to one of the ways described in Chapter [4.3.](#page-23-0)

**Note** The inputs for the end position switches of the outlet flap are realized as opener. If the input = FALSE, it is assumed that this state is currently true.

6.3 "Time-of-day synchronization" scenario

To test the scenario, please follow the instructions in the table:

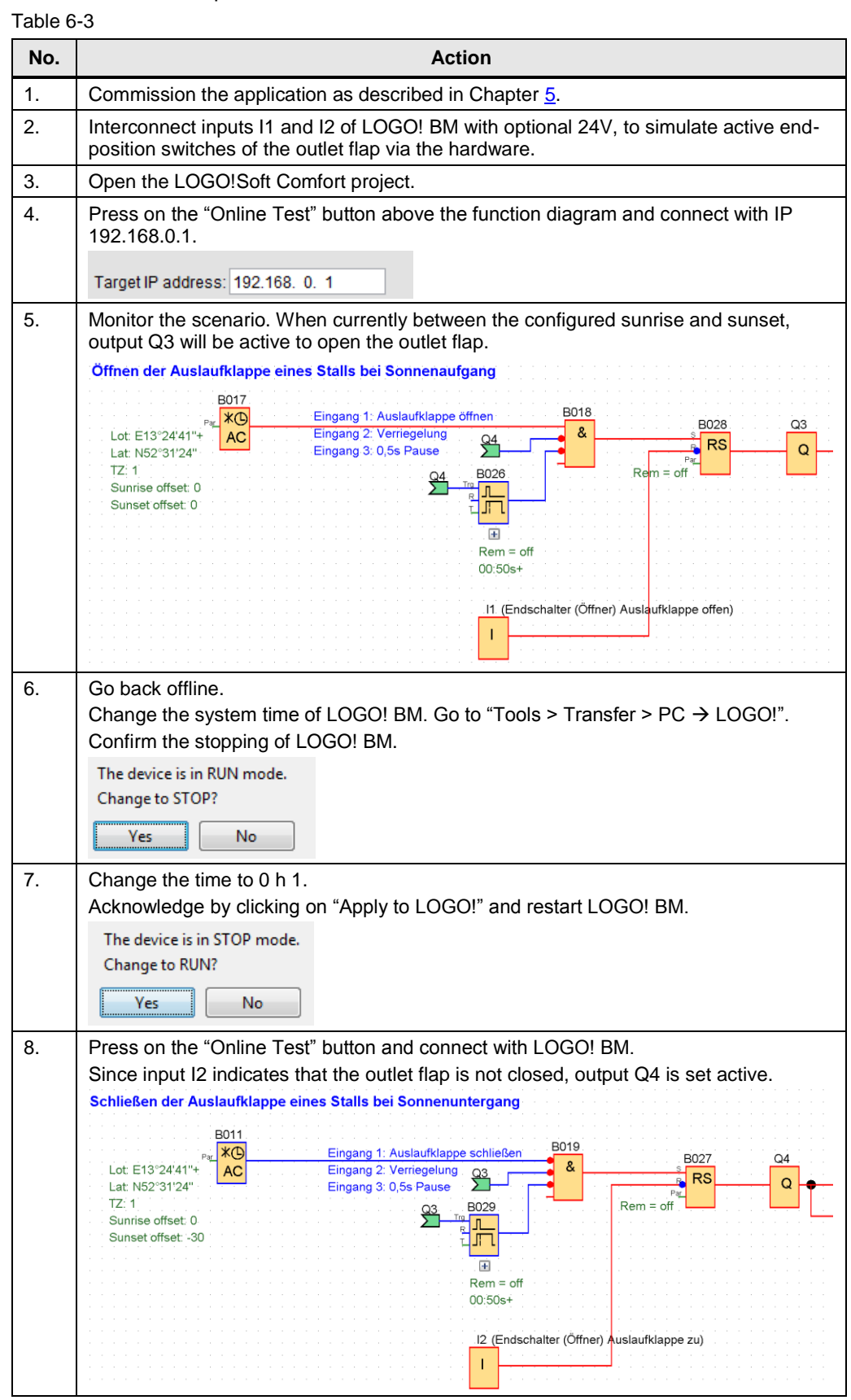

6.4 "GPS tracking" scenario

## <span id="page-43-0"></span>**6.4 "GPS tracking" scenario**

The application in the LOGO! BM logs the current GPS data every 5 minutes. In order to process the data stored on the microSD card in .csv-format, an Excel macro is provided for download.

The following table writes the procedure

- for logging GPS data and storing it in the .csv file.
- Processing the .csv file using the Excel macro.
- Visualizing the created file via an online tool.

Table 6-4

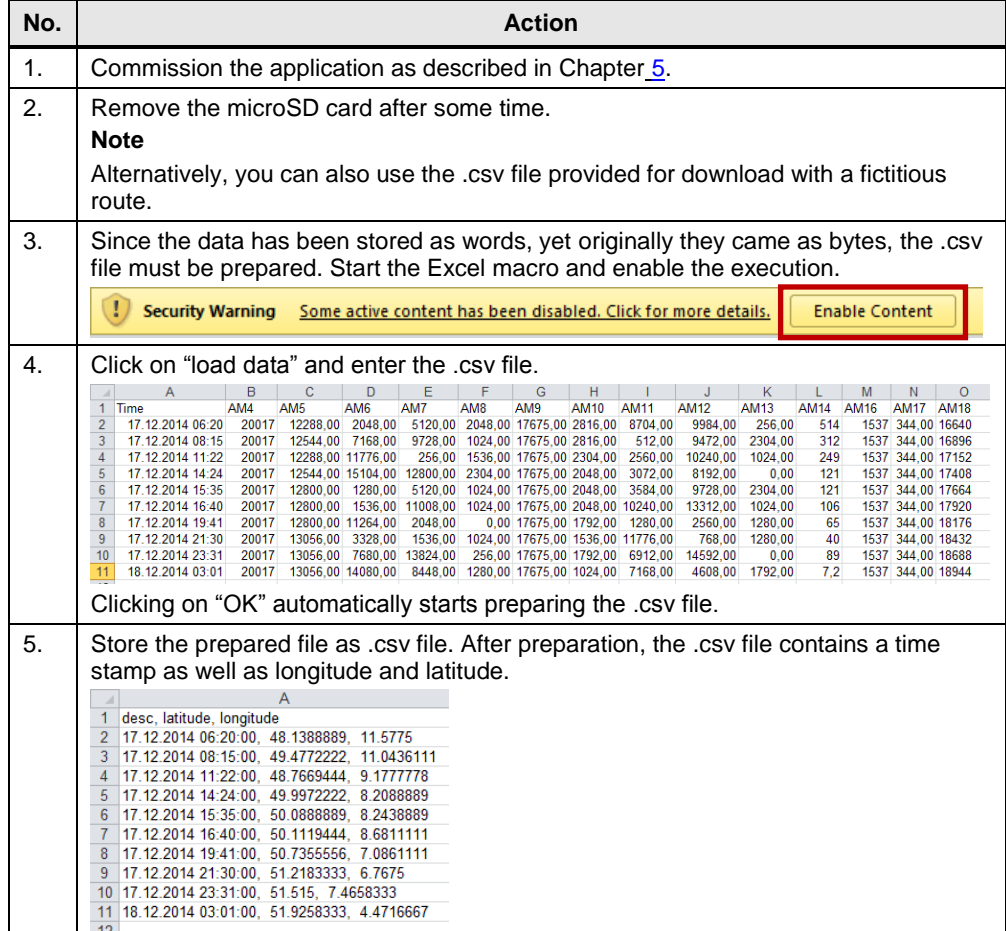

## 6 Operation of the Application

#### 6.4 "GPS tracking" scenario

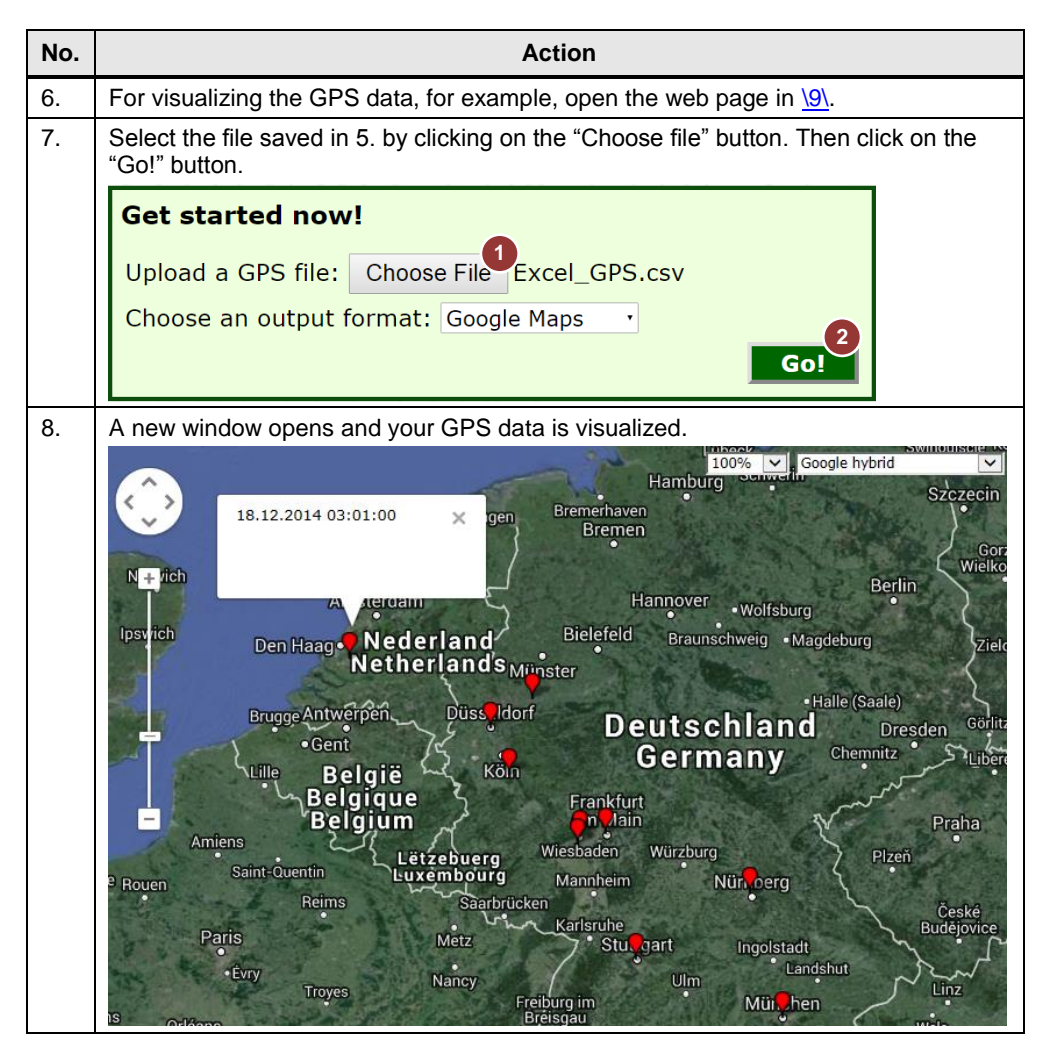

### 6 Operation of the Application

#### 6.4 "GPS tracking" scenario

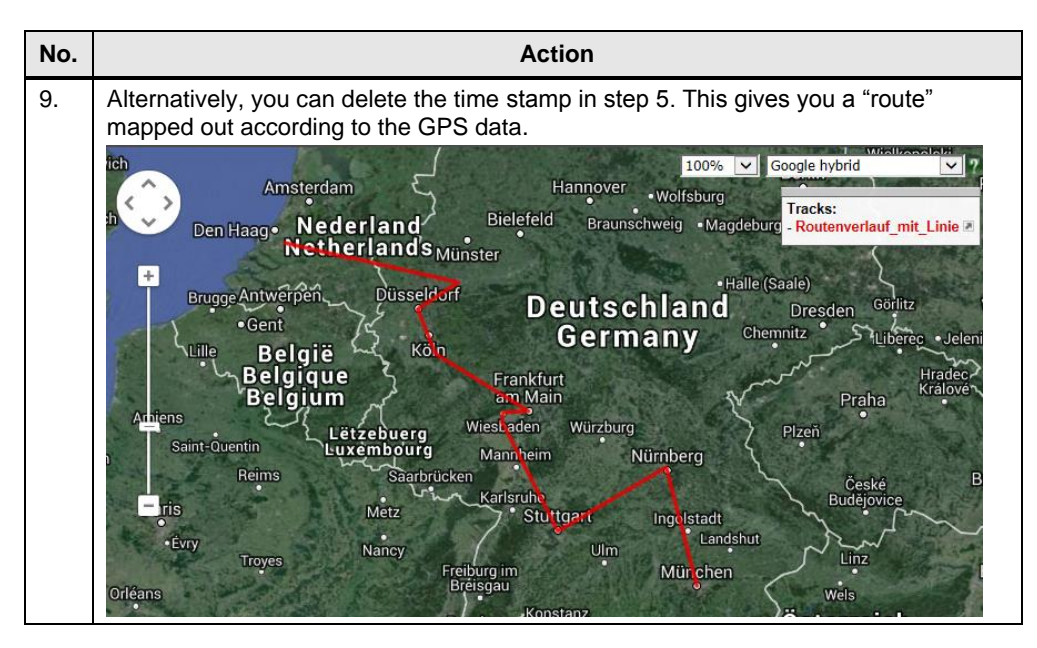

#### Note The used freeware "GPS Visualizer" is a free converter for .csv files, for example into .gpx files. Siemens does not provide this service.

If necessary, check the respective license terms of the freeware tool for your application purpose.

## <span id="page-46-0"></span>**7 Further Notes, Tips & Tricks, etc.**

#### **Time-of-day synchronization**

When using GPS functions in an application, it is recommended to use the GPS signal for time-of-day synchronization.

Using the GPS signal for time-of-day synchronization is favorable for the following reasons:

- synchronization via mobile wireless network is not provided by all provider services.
- no separate costs unlike for synchronization via NTP or mobile wireless network.

#### **Adjusting the GPS log cycle**

The following table shows the procedure of changing the time difference between log processes in the user program.

In the supplied program, data is polled every 5 minutes. A maximal array size of 20,000 entries enables data archiving over approx. 70 days.

Table 7-1

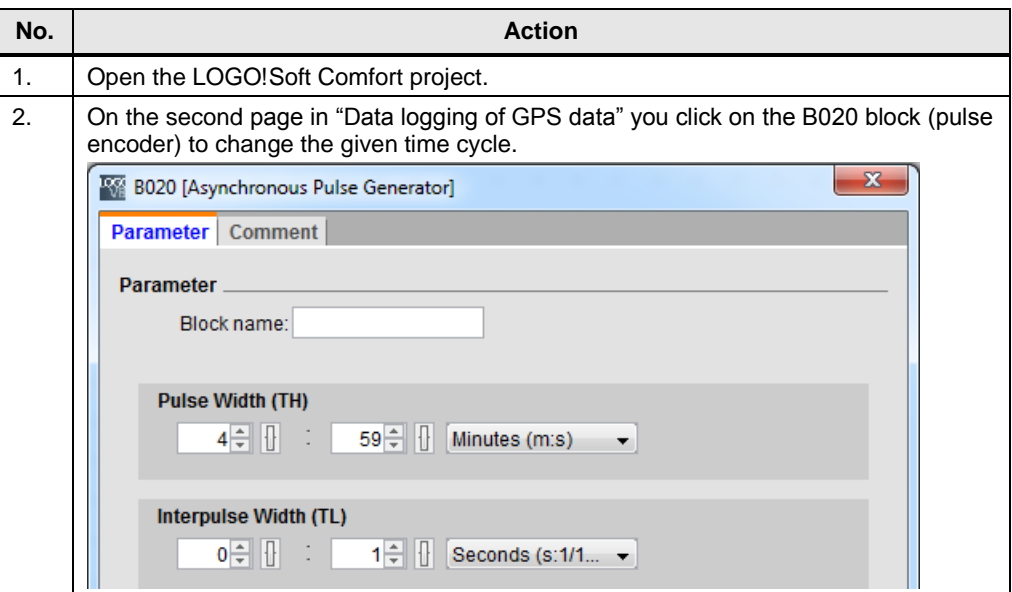

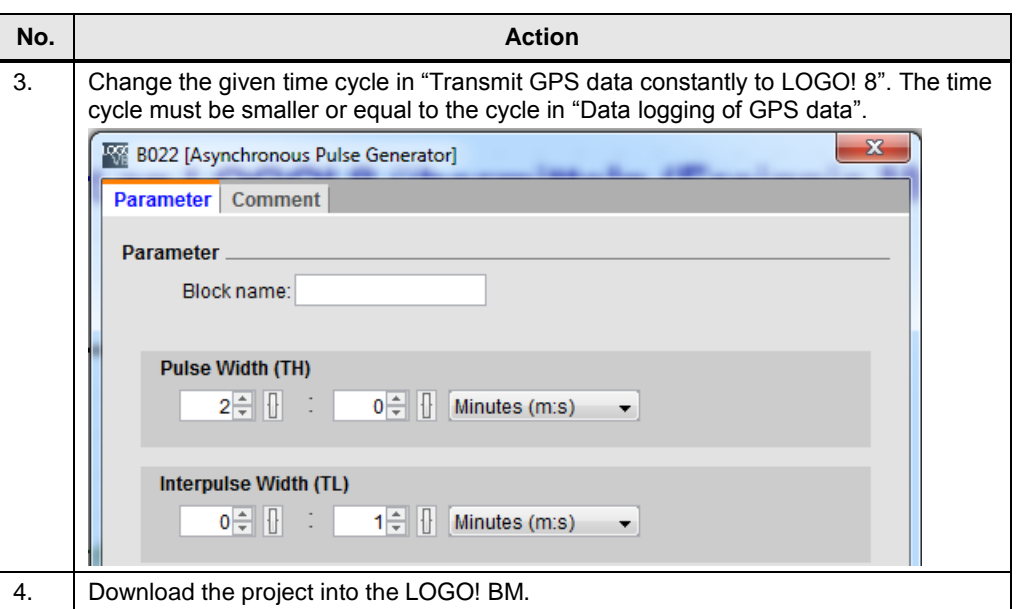

#### **Note** Note that the smallest polling interval of the process interval of the LOGO! BM at the LOGO! CMR is one second!

#### **Adjusting longitude and latitude**

Controlling an output depending on sunrise and sunset, the correct location must be sent to the "Astronomical clock" function.

The following table describes how to proceed using Google Maps.

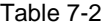

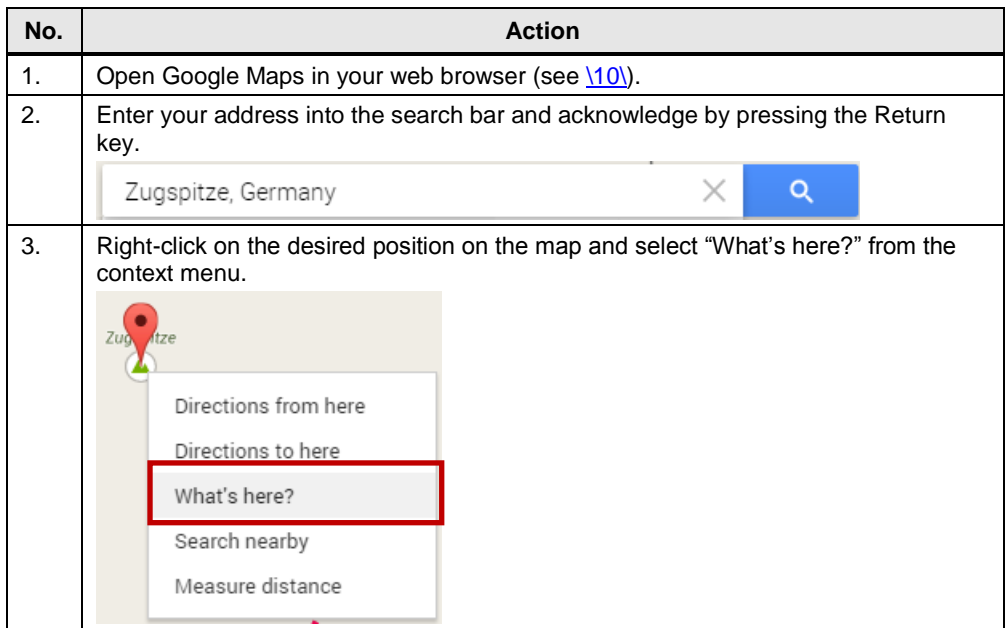

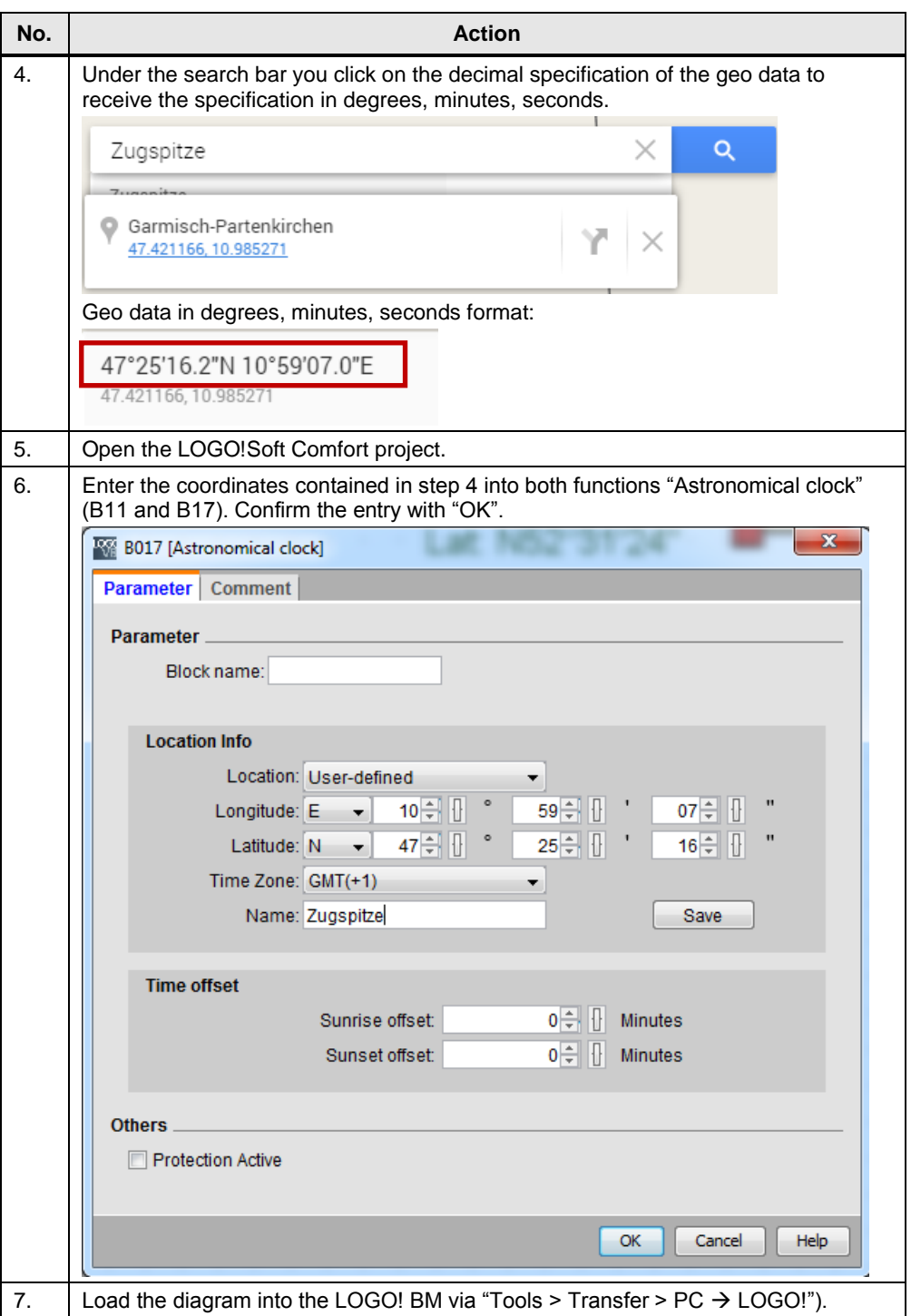

## <span id="page-49-0"></span>**8 Related Literature**

Table 8-1

<span id="page-49-4"></span><span id="page-49-3"></span><span id="page-49-2"></span>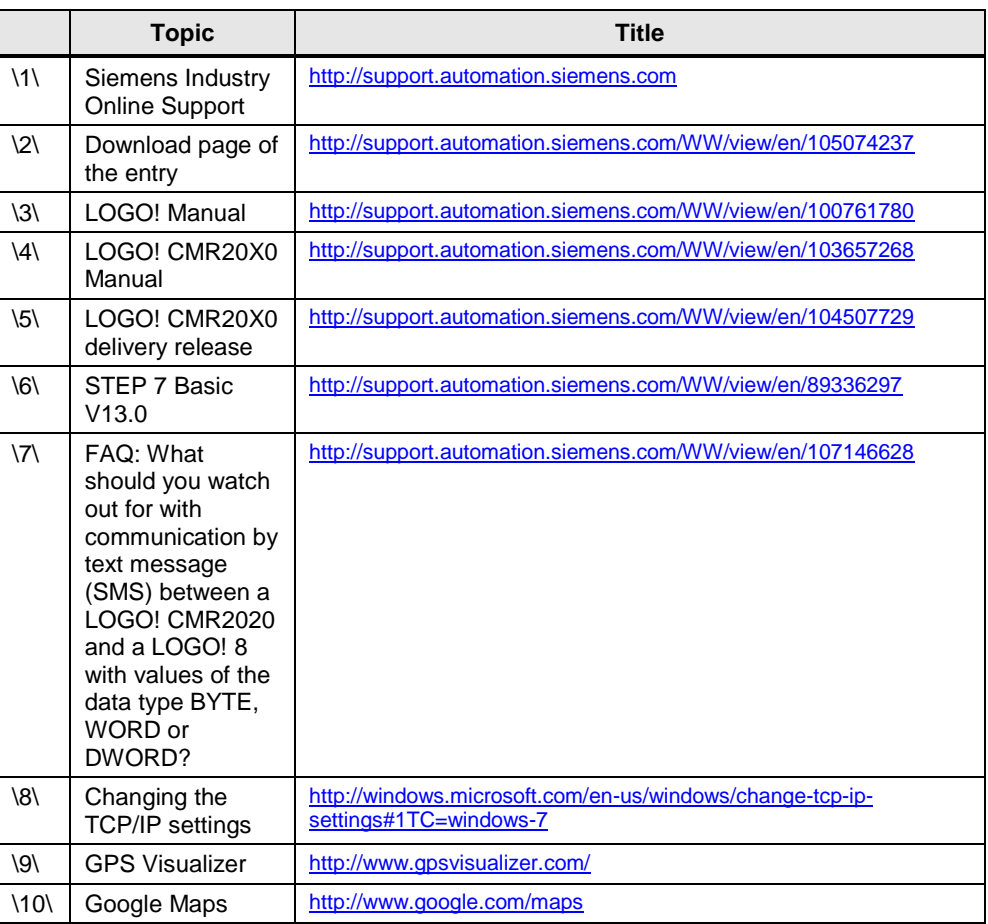

<span id="page-49-7"></span><span id="page-49-6"></span><span id="page-49-5"></span><span id="page-49-1"></span>**9 History**

## Table 9-1

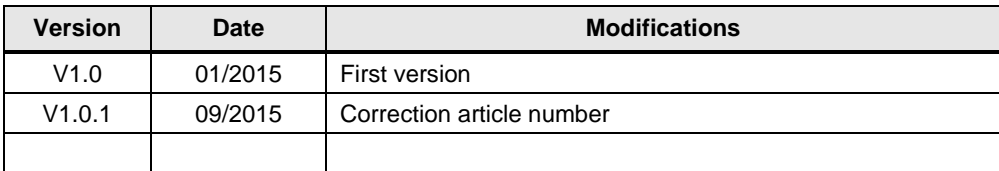